# **IPR512 GPRS/IP Gozlem Alicisi V1.1**

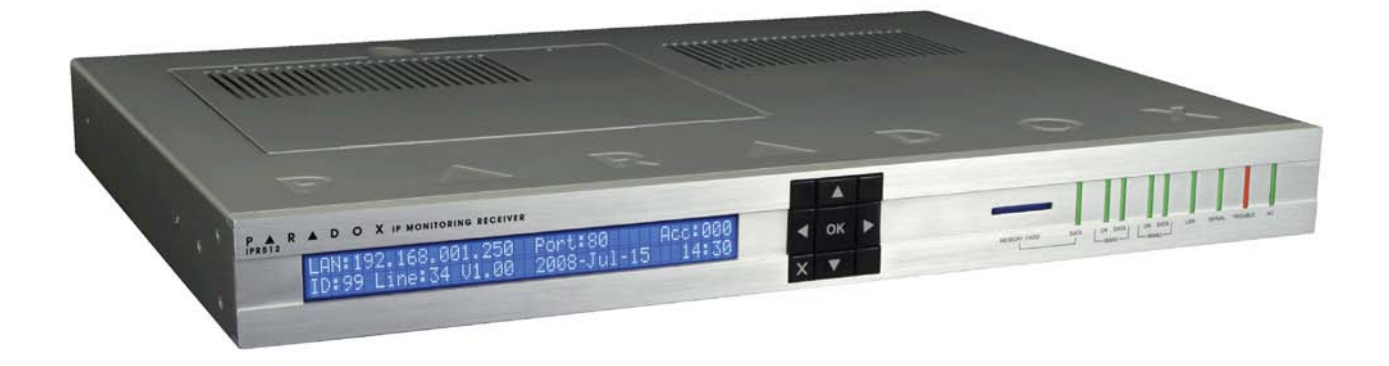

**Kullanim Kilavuzu**

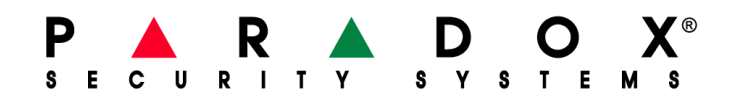

### **Warranty**

Paradox Security Systems Ltd. ("Seller") warrants its products to be free from defects in materials and workmanship under normal use for a period of one year. Except as specifically stated herein, all express or implied warranties whatsoever, statutory or otherwise, including without limitation, any implied warranty of merchantability and fitness for a particular purpose, are expressly excluded. Because Seller does not install or connect the products and because the products may be used in conjunction with products not manufactured by Seller, Seller cannot guarantee the performance of the security system and shall not be responsible for circumstances resulting from the product's inability to operate. Seller obligation and liability under this warranty is expressly limited to repairing or replacing, at Seller's option, any product not meeting the specifications. Returns must include proof of purchase and be within the warranty period. In no event shall the Seller be liable to the buyer or any other person for any loss or damages whether direct or indirect or consequential or incidental, including without limitation, any damages for lost profits stolen goods, or claims by any other party, caused by defective goods or otherwise arising from the improper, incorrect or otherwise faulty installation or use of the merchandise sold.

Notwithstanding the preceding paragraph, the Seller's maximum liability will be strictly limited to the purchase price of the defective product. Your use of this product signifies your acceptance of this warranty.

BEWARE: Dealers, installers and/or others selling the product are not authorized to modify this warranty or make additional warranties that are binding on the Seller.

### **Patents**

One or more of the following US patents may apply: 7046142, 6215399, 6111256, 6104319, 5920259, 5886632, 5721542, 5287111, 5119069, 5077549 and RE39406. Canadian and international patents may also apply.

## **Icindekiler**

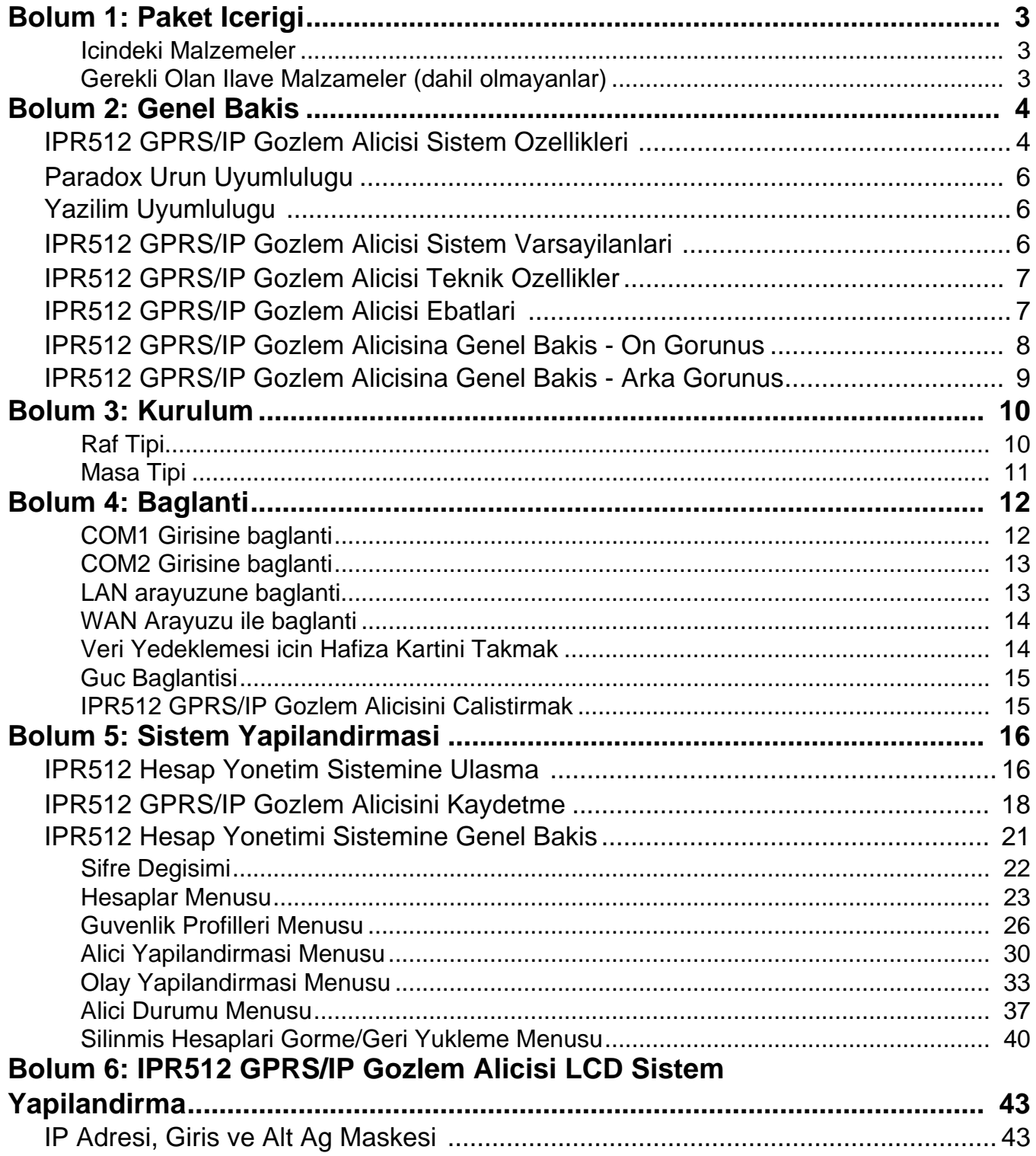

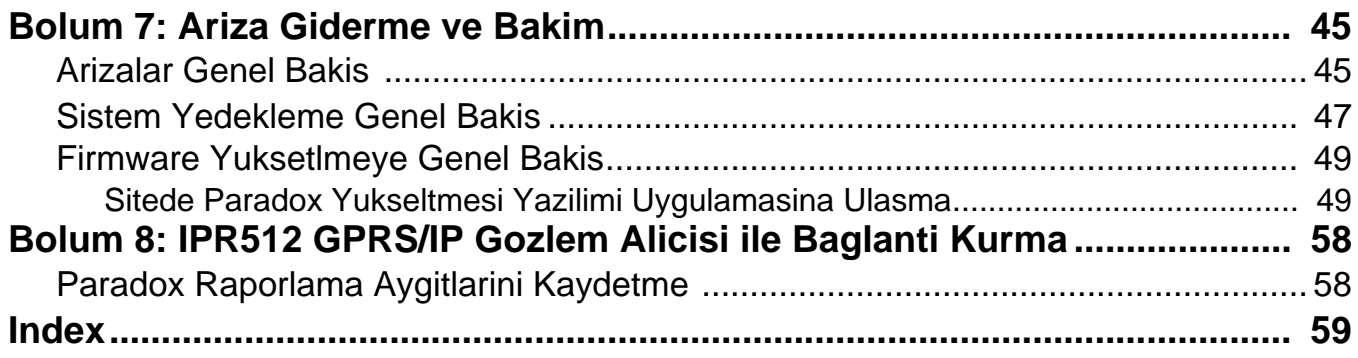

## **Bolum 1: Paket Icerigi**

Bu bolum satin almis oldugunuz IPR512 GPRS/IP Gozlem Alicinizin paketinin icerigini ozetler.

#### **Icindeki Malzemeler**

<span id="page-4-0"></span>Lutfen paketinizle beraber asagidaki urunlerin geldigini kontrol ediniz. Eger bir malzeme eksikse veya hasarliysa yerel Paradox bayiniz ile baglantiya geciniz.

Paketiniz asagidaki malzemeleri icerir:

- Paradox IPR512 GPRS/IP Gozlem Alicisi
- 1GB Hafiza Karti
- 1.8 metre (6-foot) guc kablosu
- 3 metre (10-foot) DB25'den DB9 seri kablosu
- Cins degistirici
- Raf Montaj Malzemeleri (dirsekler ve vidalar dahildir)
- Masaustu Kurulum Malzemeleri (montaj ayagi ve vidalari dahildir)
- Giris/Cikis Rolesi icin cikartilabilir soket

### **Gerekli Olan Ilave Malzemeler (dahil degildir)**

- Yerel Alan Agi (LAN) ve Genis Alan Agi (WAN1 ve WAN2) icin CAT5 kablosu
- Istege Bagli: DB9 veya DB25 sirali kablo (RS-232)
- Dahili web sayfasi arayuzune ulasmak icin guvenli bir agda bilgisayar ve yoneltici (LAN)
- Internete ulasabilen bir ag yonlendiricisi

## **Bolum 2: Genel Bakis**

Bu bolum IPR512 GPRS/IP Gozlem Alicisi hakkinda genel bir bakis sunar. Sistem ozelliklerini, teknik ozellikleri, yazilim uyumlulugunu ve IPR512 GPRS/IP Gozlem Alicisi parcalari hakkinmda genel bir bilgi sunar.

### **IPR512 GPRS/IP Gozlem Alicisi Sistem Ozellikleri**

IPR512 GPRS/IP Gözlem Alicisi, 512 denetimli Paradox kontrol panelinin sistem olaylar n bir IP ağ üzerinden Paradox raporlama modülleri (PCS100/IP100) arac l ğ yla raporlamas n sağlar. Bu olaylar gozlem istasyonunun otomasyon yazilimine aktarilir. Butun bunlar Paradox Kontrol Paneli, Paradox Raporlama Aygitlari ve Paradox IPR512 GPRS/IP Gözlem Alicisi arasindaki tescilli sifreli haberlesme aracligi ile elde edilir. IPR512 GPRS/IP Gözlem Alicisi ayni zamanda butun 512 baglantilari (kontrol panelinin varligi ve IP baglantisi) yapilandirilabilir bir sekilde denetler.

#### **512 Denetimli Paradox Raporlama Aygitlari**

IPR512 GPRS/IP Gözlem Alicisi bir Paradox Raporlama Aygitini kullanarak 512 Paradox Kontrol Paneline kadar yuksek hizda denetim saglar. Her Paradox Raporlama Aygiti birden fazla kismi raporlayabilir.

#### **Yedekli ISP (WAN1/WAN2)**

Olaylari iki degisik Internet Servis Saglayicisi (ISP) araciligi ile almak icin 2 Ethernet girisi (WAN1 ve WAN2).

#### **2 Sirali Giris (COM1/COM2)**

COM1: otomasyon yazilimiyla (gozlem istasyonu tarafindan kullanilir) Radionics 6500 protokolunu kullanarak haberlesir.

COM2: bir seri yaziciya veya RS-232 sirali baglantinin basit metin gorunumunu destekleyen bir bilgisayara baglanir.

#### **Tumlesik Web Sayfasi (LAN)**

Paradox Raporlama Aygitlarini gormek, duzenlemek ve silmek, denetim profilleri duzenlemke, aliciyi yapilandirmak ve ozel olay rapor kodlarini programlamak icin kullanilan web sayfasi arayuzu ile IPR512 GPRS/IP Gozlem Alicisini yapilandirmak icin LAN girisi.

#### **Harici Hafiza Kartina Veri Yedekleme**

Alicinin, veri yedeklemesi ve kurtarma icin yerlesik Hafiza Karti girisi vardir. Bu cakilmadan kurtarma durumlarindan alici birimin daha hizli ve kolay degisitirlmesini saglar. Harici SD, SD/ HC, ve MMC hafiza kartlarini kullanir.

#### **Uc Uca Denetim**

Haberlesme hattinin tamami (kontrol paneli, internet modulu, alici ve otomasyon yazilmi) tamamiyle denetimlidir ve Paradox'un tescilli sifreli haberlesmesi ile raporlanabilir.

#### **Programlanabilir Denetim Zamani ve Erteleme Suresi**

Alici basina, programlanabilir denetim zamani ve erteleme suresi (sanite, dakika ve saat) ile 32 guvenlik profili yaratilabilir. Eger alici denetim suresi icerisinde internet modulunden herhangi bir varlik mesaji almazsa, alici gozlem istasyonunun otomasyon yazilmina bir denetim kaybi raporlamasi yapmadan once erteleme suresinin dolmasini bekler.

#### **Firmware Yukseltilebilir\***

Alicinin firmware'i 90 saniyeden daha kisa bir surede yukseltilebilirdir ve otomatik yukseltme onaylamasini sunar.

\*Otomatik firmware guncellemesi gecerli versiyonda desteklenmemektedir. Lutfen guncellemeler icin web sitesini kontrol ediniz.

#### **Diger Ozellikler**

- CID ve SIA raporlama formati
- 256-bit AES veri sifrelemesi
- Arizalari gormek icin 6 tuslu arayuz ile 2 satir, 40 karakter LCD, hafiza kartina/kartindan yedek veri, LAN girisi icin IP Adresi ve Alt Ag Maskesi ayarlama ve arkaisik ve zitlik
- 19" raf montaji (1U) veya masaustu kurulumunu destekler
- Cikis rolesi (secilen olaylar tarafindan tetiklenir)\*
- Giris rolesi (tetiklendiginde secili olaylari gonderir)\*
- Ag Zamani Protokolu (NTP) ile otomatik zaman ve tarih eszamanlamasi
- Saglam ve dayanikli yapi
- Standart 110/220Vac guc kaynagi
- Asiri dusuk gurultu ve dusuk guc tuketimi (10W'dan az)
- Guvenli ozel isletim sistemi

\*Giris/cikis rolesi gecerli versiyonda desteklenmemektedir. Lutfen guncellemeler icin web sitesini kontrol ediniz..

#### **Sekil 1: IPR512 GPRS/IP Gozlem Alicisina Genel Bakis**

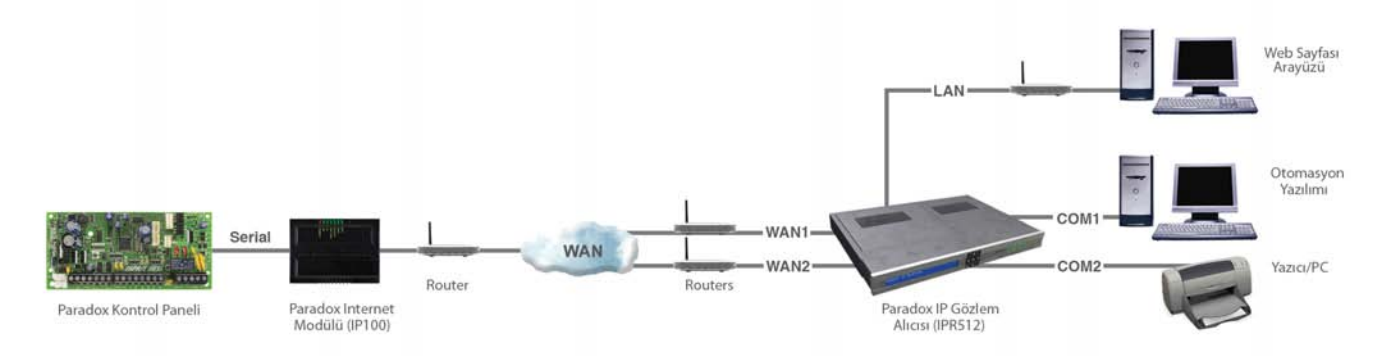

### **Paradox Urun Uyumlulugu**

IPR512 GPRS/IP Gozlem Alicisi asagidaki Paradox Guvenlik urunleri ile uyumludur

- <span id="page-7-6"></span><span id="page-7-3"></span>• IP100 V1.50 veya ustu
- <span id="page-7-2"></span><span id="page-7-1"></span>• PCS100 GPRS Modulu V1.60 veya ustu
- K641/K641R keypads V1.51 veya ustu ile EVO48 ve EVO192 V2.02 veya ustu
- K32LCD keypads V1.21 veya ustu ile Spectra SP Serisi V3.42 veya ustu
- Esprit E65 V2.10 veya ustu

### **Yazilim Uyumlulugu**

<span id="page-7-4"></span>Radionics 6500 alici veri bicimini destekleyen gozlem istasyonu otomasyon yazilimi IPR512 GPRS/IP Gozlem Alicisi arayuzu tarafindan desteklenir. IPR512 GPRS/IP Gozlem Alicisi arayuzu asagidaki belirtilen piyasada bulunun bircok otomasyon yazilimi ile uyumludur:

- <span id="page-7-7"></span>• SIS
- <span id="page-7-5"></span>• SIMS II
- <span id="page-7-8"></span>• MAXIMUS
- WINSAMM

### **IPR512 GPRS/IP Gozlem Alicisi Sistem Varsayilanlari**

Asagidaki tablo IPR512 GPRS/IP Gozlem Alicisi icin tum fabrika cikisi varsayilan ayarlari listeler. Varsayilan ayarlari yapilandirma hakkinda daha fazla bilgi icin sayfa 43'deki "Bolum 6: IPR512 GPRS/IP Gozlem Alicisi LCD Sistemi Yapilandirmasina" bakiniz.

<span id="page-7-0"></span>[Table 1, "IPR512 Sistem Varsayilanlari," on page 6](#page-7-0)

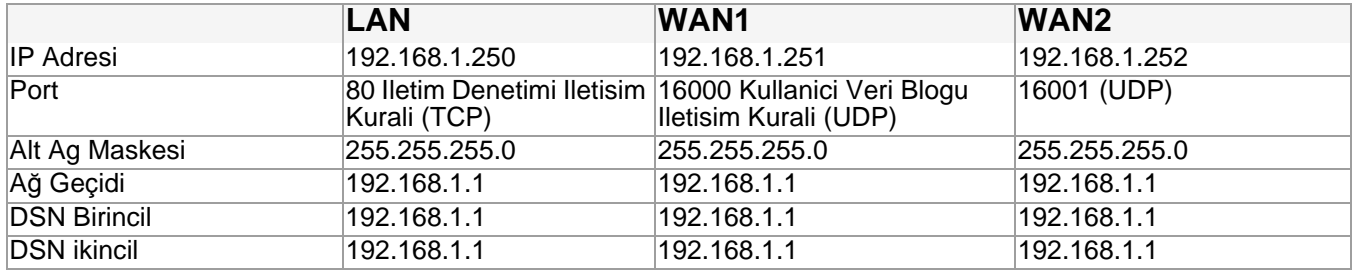

### **Tablo 1: IPR512 Sistem Varsayilanlari**

IPR512 GPRS/IP Gozlem Alicisinin varsayilan ayarlari IPR512 GPRS/IP Gozlem Alicisi Hesap Yonetim Sistemi araciligi ile tekrardan yapilandirilabilir. Bu ayarlarin nasil yapilandirilacagi hakkinda daha fazla bilgi icin sayfa 16'daki "Bolum 5: Sistem Yapilandirmasi" kesimine bakiniz.

### **IPR512 GPRS/IP Gozlem Alicisi Teknik Ozellikler**

Asagidaki tablo IPR512 GPRS/IP Gozlem Alicisinin teknik ozelliklerini aciklamaktadir.

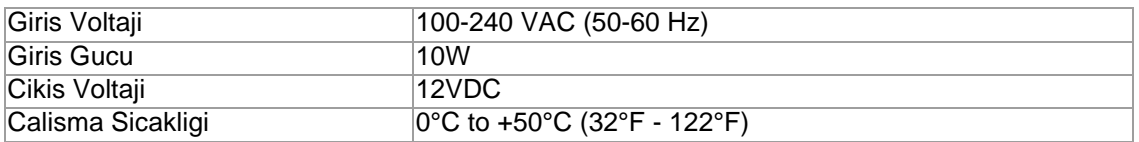

#### **Tablo 2: IPR512 GPRS/IP Gozlem Alicisinin Teknik Ozellikleri**

### **IPR512 GPRS/IP Gozlem Alicisi Ebatlari**

Asagidaki tablo IPR512 GPRS/IP Gozlem Alicisinin ebatlarini ve agirligini saglar.

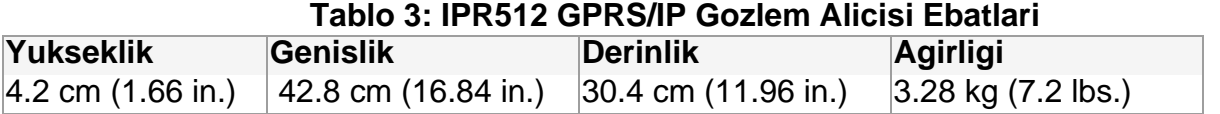

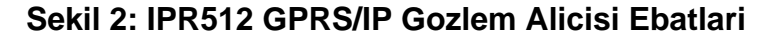

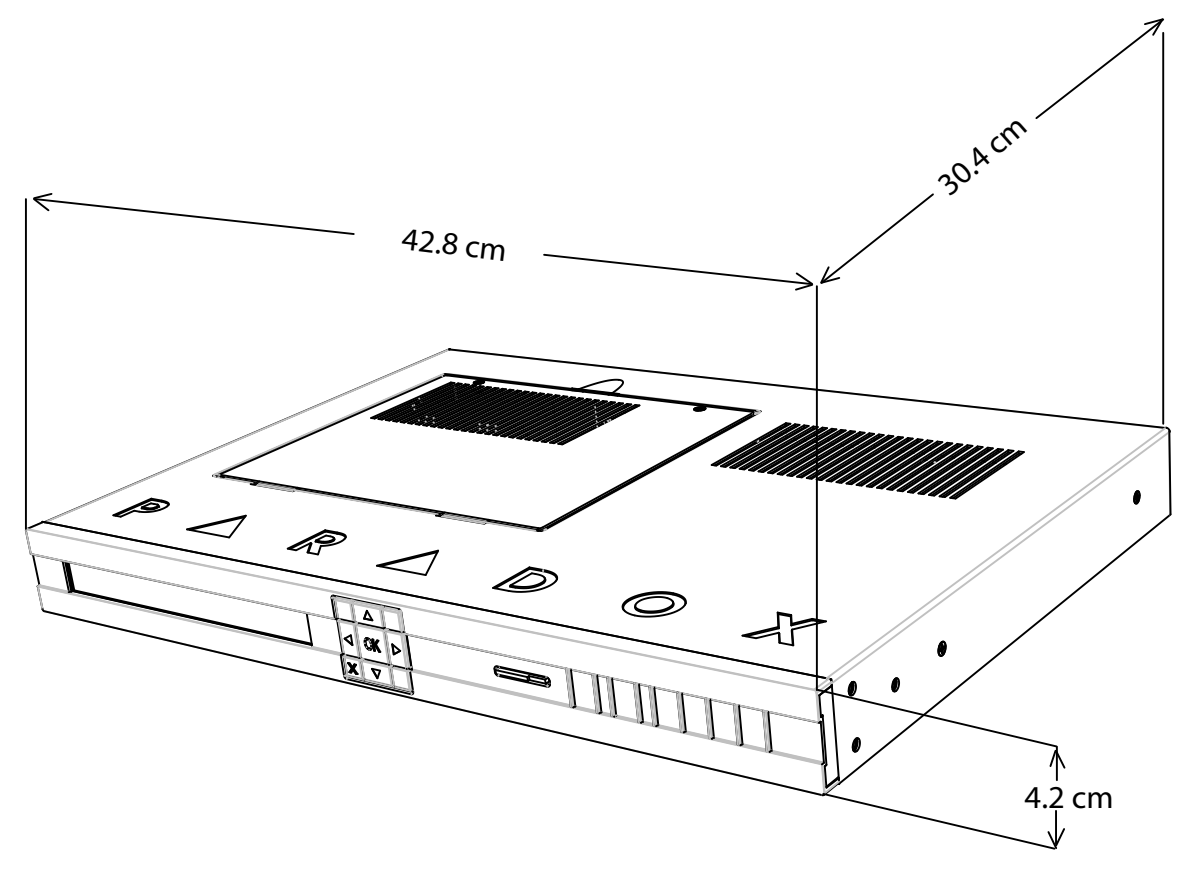

### **IPR512 GPRS/IP Gozlem Alicisina Genel Bakis - Onden Gorunus**

Asagidakiler IPR512 GPRS/IP Gozlem Alicisinin onunde bulunan sistem bilesenlerine bir aciklama getirmektedir.

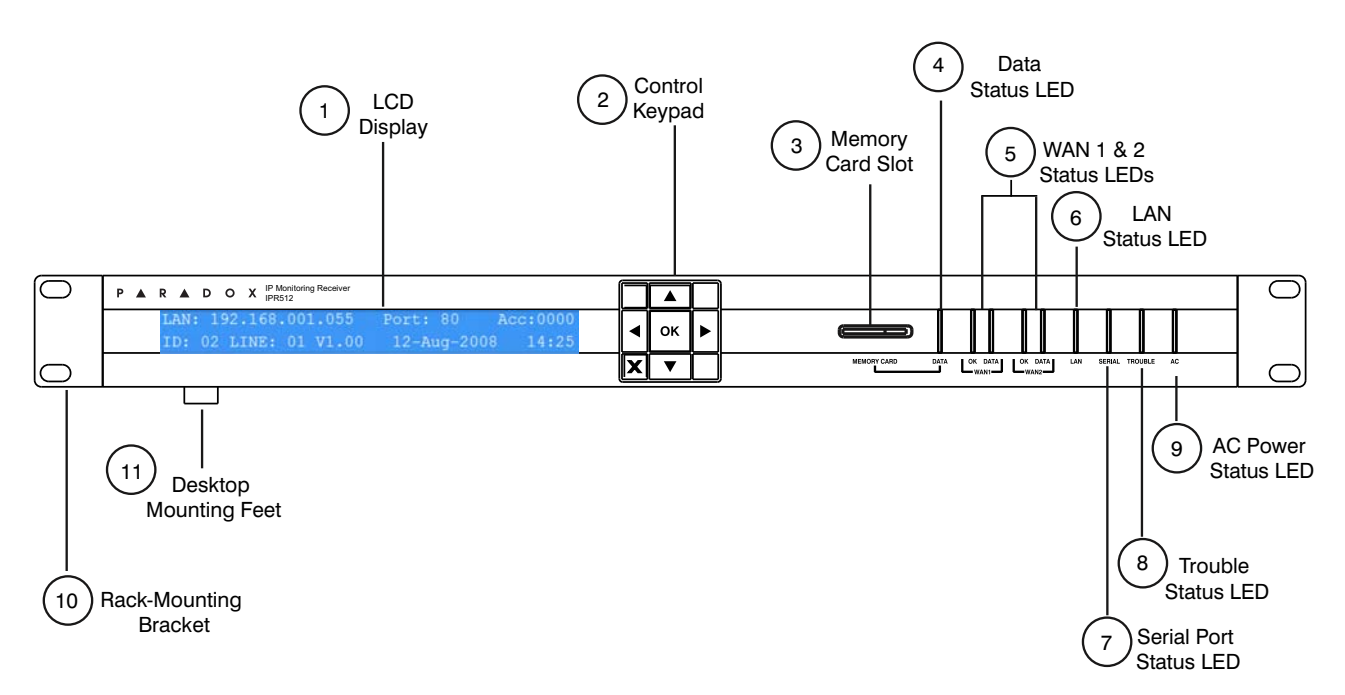

#### **Sekil 3: IPR512 GPRS/IP Gozlem Alicisinin Onden Gorunusu**

#### **Tablo 4: IPR512 GPRS/IP Gozlem Alicisinin Onden Gorunen Bilesenleri**

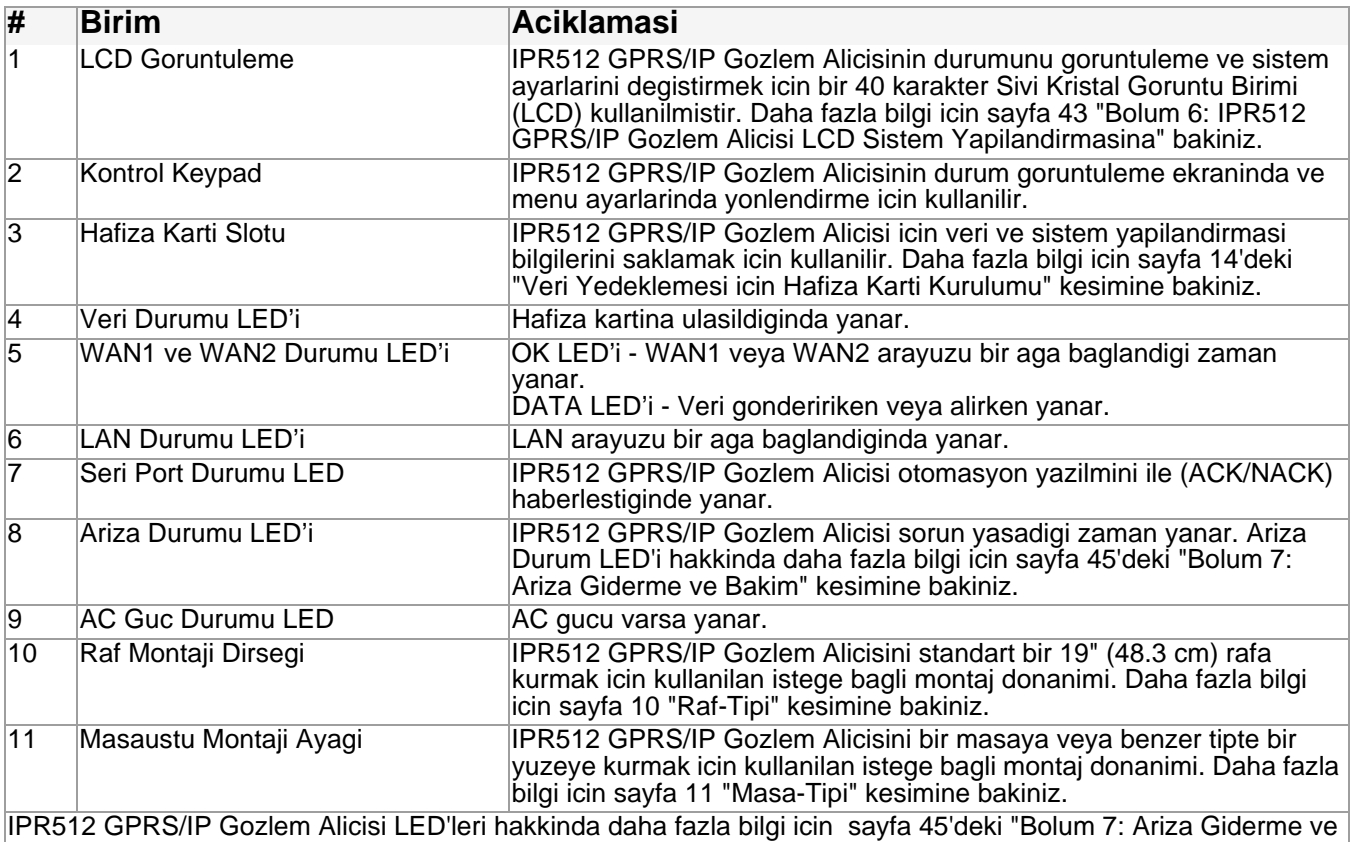

Bakim" kesimine bakiniz.

### **IPR512 GPRS/IP Gozlem Alicisina Genel Bakis - Arka Gorunus**

Asagidakiler IPR512 GPRS/IP Gozlem Alicisinin arkada bulunan sistem bilesenlerine bir aciklama getirmektedir.

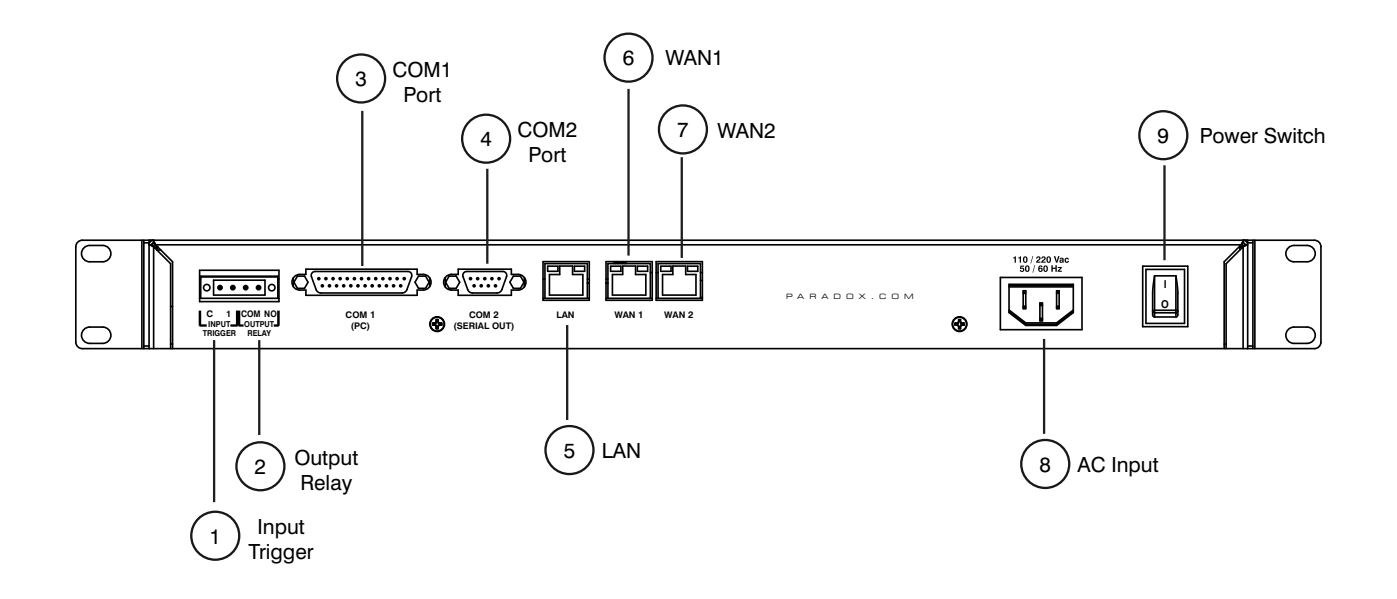

#### **Sekil 4: IPR512 GPRS/IP Gozlem Alicisinin Arkadan Gorunusu**

#### <span id="page-10-6"></span><span id="page-10-5"></span><span id="page-10-4"></span><span id="page-10-3"></span><span id="page-10-2"></span><span id="page-10-1"></span><span id="page-10-0"></span>**Tablo 5: IPR512 GPRS/IP Gozlem Alicisinin Arkadan Gorunen Bilesenleri**

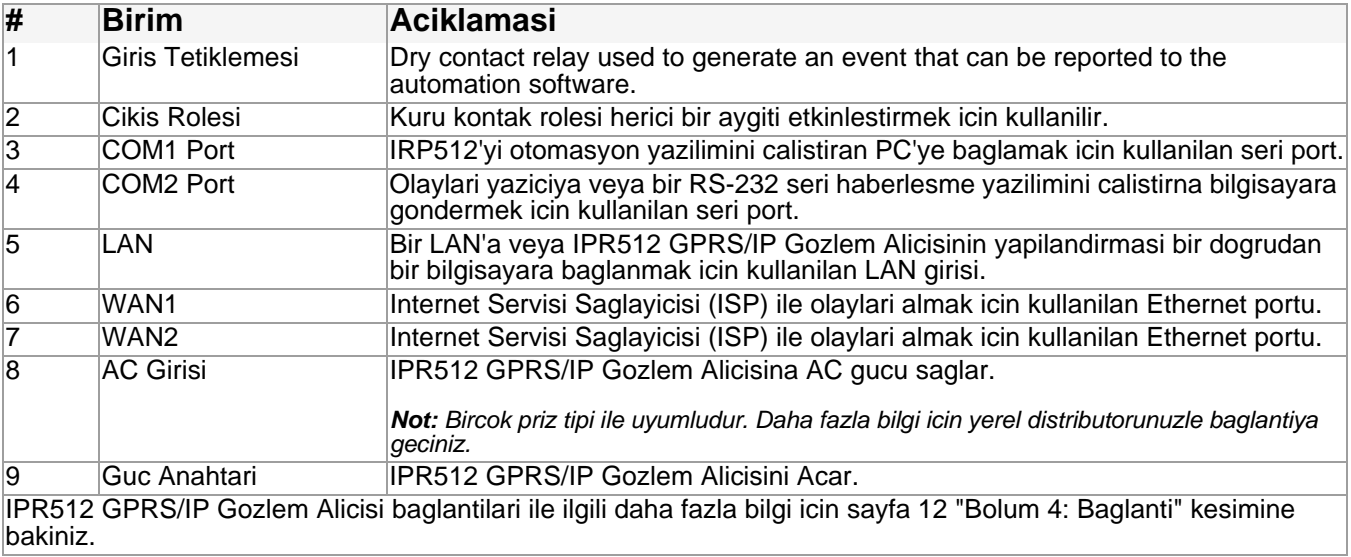

## **Bolum 3: Kurulum**

Bu bolum IPR512 GPRS/IP Gozlem Alicisini kurmayla ilgili adimlarda size kilavuzluk edecektir. Urunun montajinda kullanilan gerekli araclari ve kilavuzlari size saglar. IPR512 GPRS/IP Gozlem Alicisi paketine Raf Montaj ve Masaustu Montaj Donatilari dahildir.

#### **Raf Tipi**

IPR512 GPRS/IP Gozlem Alicisi 19 inclik (48.3 cm) rafa monte edilebilir. IPR512 GPRS/IP Gozlem Alicisini monte etmeden once, rafin guvenli bir sekilde sabitlendiginden emin olunuz. Montaj alaniniz icin uygun olan donanim kullanilmalidir.

Gerekli Malzemeler:

- Raf Montaji Donatisi (dahildir)
- Phillips veya Yasli Basli tornavida

#### Yonergeler

- IPR512 GPRS/IP Gozlem Alicisi icin rafin uzerinde en azindan 1U ayrilmis oldugundan emin olunuz.
- Agirligi rafin uzerinde esit olarak dagitiniz.
- Alicinin arkasinda kablolama icin acik bir yol biraktiginizdan emin olunuz.

#### **IPR512 GPRS/IP Gozlem Alicisini Rafa Monte etmek icin**

- 1. Raf Montaji Dirseklerini IPR512 GPRS/IP Gozlem Alicisina Sekil 5: Raf Tipi IPR512 Gozlem GPRS/IP Alicisi'nda gosterildigi gibi sabitleyiniz.
- 2. Birimi 19 inclik (48.3 cm) rafa kaydirarak sokunuz.
- 3. Uygun raf donanimi ile sabitleyiniz (dahil degildir).

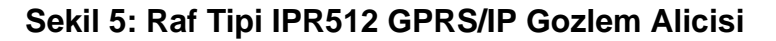

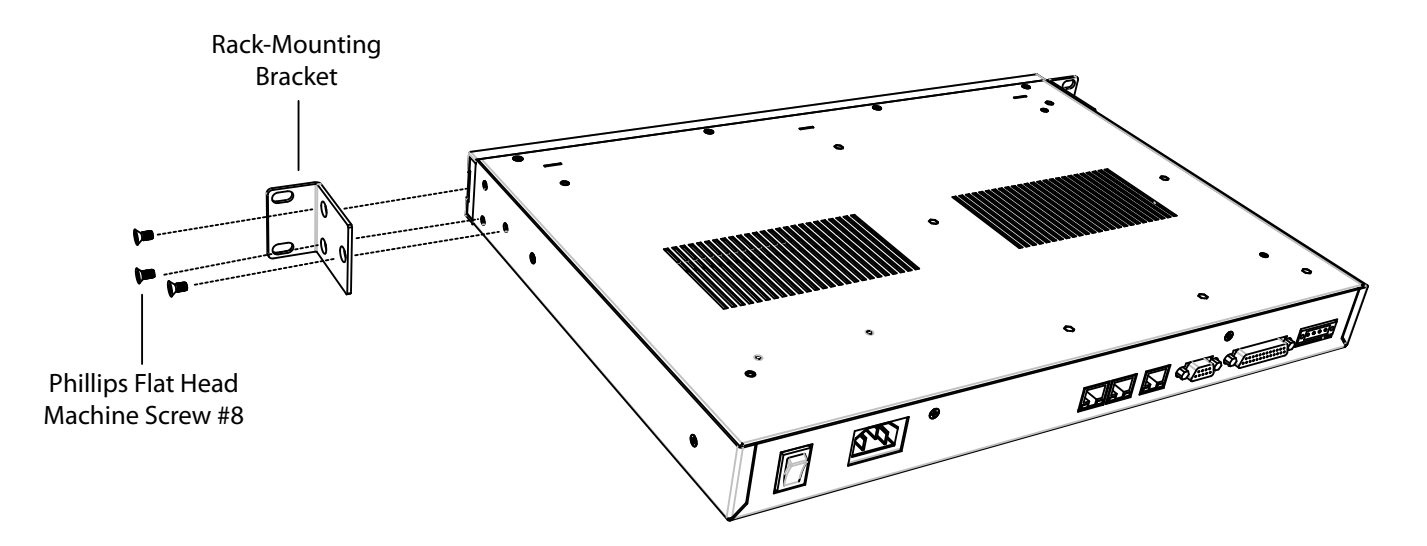

### **Masa Tipi**

IPR512 GPRS/IP Gozlem Alicisi masa ustune monte edilebilir. Birimi koymadan once yuzeyin engellerden temizlendiginden emin olunuz.

Gerekli Malzemeler:

- Masaustu Montaj Donatisi (dahildir)
- Phillips tornavida

#### Yonergeler

- Yuzeyin masa ustu kullanim icin sabit oldugundan emin olunuz.
- Kablolama icin alicinin arka tarafinda acik bir yol oldugundan emin olunuz.

#### **PR512 GPRS/IP Gozlem Alicisini Masa Ustune Monte etmek icin**

- 1. Mastaustu Montaji Ayaklarini IPR512 GPRS/IP Gozlem Alicisina Sekil 6: Masa Tipi IPR512 GPRS/IP Gozlem Alicisi'nda gosterildigi gibi sabitleyiniz.
- 2. IPR512 GPRS/IP Gozlem Alicisini masa ustune kablolamaya hazir bir sekilde yerlestiriniz.

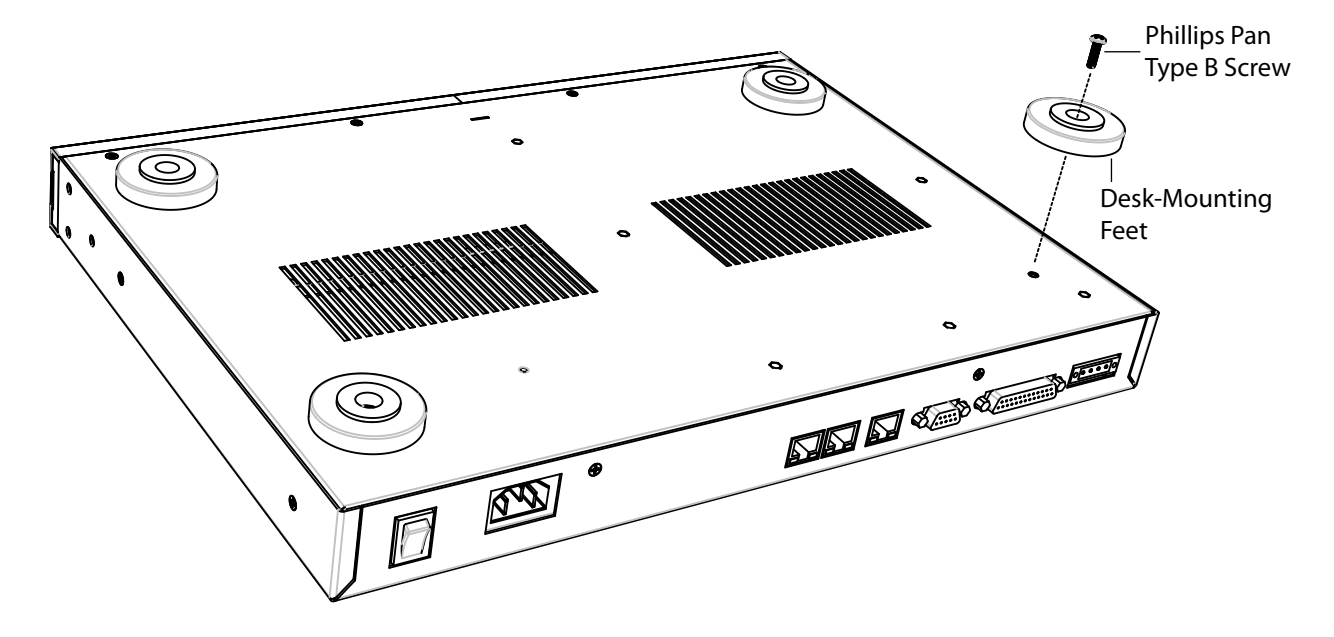

#### **Sekil 6: Masa Tipi IPR512 GPRS/IP Gozlem Alicisi**

## **Bolum 4: Baglanti**

Bu bolum IPR512 GPRS/IP Gozlem Alicisini aginiza nasil baglayacanizin ve urunu nasil calistiricaginizin adimlarida size kilavuzluk eder. Aginiza baglanmis olan bir IPR512 GPRS/IP Gozlem Alicisi 512 Paradox Kontrol Paneline kadar denetim imkani saglar.

### **COM1 Girisine Baglanti**

COM1 girisi IPR512'nin gozlem istasyonunun otomasyon yazilimini calistiran bilgisayara baglanmasini saglar. Atanmis port cikisi ACK/NACK iletisim kurali ile denetlenebilir. IPR512 GPRS/IP Gozlem Alicisi gozlem istasyonu otomasyon yazilimiyla Radionics 6500 raporlama bicimi ile yazilim uyumlu olur. Daha fazla bilgi icin, sayfa 6'daki "Yazilim Uyumlulugu" kesimine bakiniz.

#### **COM1 Girisine Baglanmak Icin**

- 1. Uc metrelik DB25 soketini IPR512 GPRS/IP Gozlem Alicisinin COM1 (PC) portuna baglayiniz.
- 2. Kablonun diger ucunu bilgisayarin COM portuna veya bilgisayarin seri hub'ina baglayiniz.

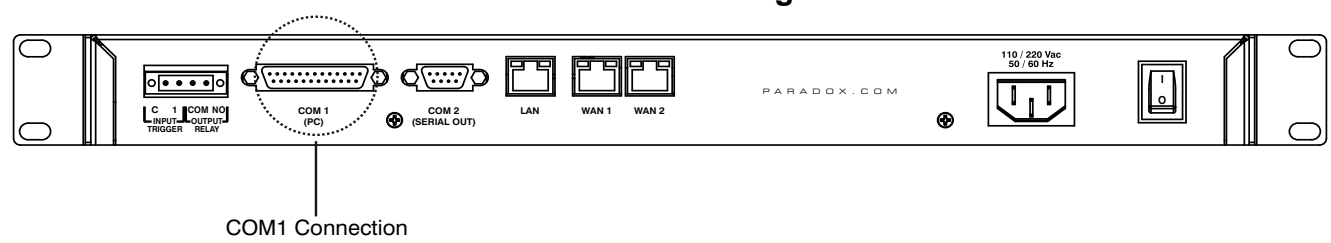

### **Sekil 7: COM1 Girisi Baglantilari**

#### **COM2 Girisine Baglanti**

COM2 girisi seri yazilimciya veya RS-232 seri haberlesme programini calistiran bir bilgisayara baglanti saglar. IPR512 GPRS/IP Gozlem Alicisi raporlanmis olaylari basit metin formatinda COM2 (RS-232) portu ile gonderir ki boylece yazilabilir veya ekrandan okunabilir.

#### **COM2 Girisine Baglanmak Icin**

- 1. RS-232 kablosunun DB9 soketini IPR512 GPRS/IP Gozlem Alicisinin COM2 (Seri Cikis) portuna baglayiniz.
- 2. Kablonun diger ucunu yazicinin veya bilgisayarin COM portuna takiniz.

*Not: Bilgisayarin COM portuna baglanti icin bir cins degistirici dahildir.*

### **Sekil 8: COM2 Giris Baglantisi**

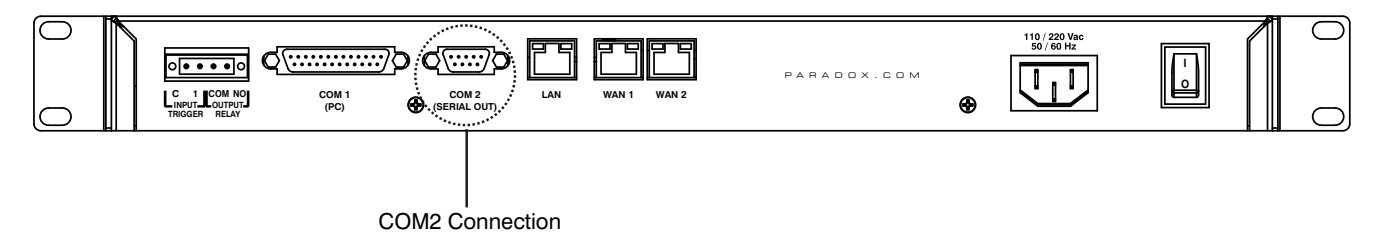

#### **LAN Arayuzu Baglantisi**

<span id="page-14-0"></span>LAN portu IPR512 GPRS/IP Gozlem Alicisina bir web sayfasi ile yapilandirma icin ulasmayi saglar. Bu arayuz kullanicinin Paradox Raporlama Aygitlarini gormesini, duzenlemesini ve silmesini, guvenlik profillerinin duzenlenmesini ve silmesini, IPR512 Gozlem Alicisini yapilandirmasini ve ozel olay raporlama kodlarini programlamasini saglar. Bu ayarlarini yapilandirma ile ilgili daha fazla bilgi icin sayfa 21'deki "IPR512 Hesap Yonetimi Sistemine Genel Bakis" kesimine bakiniz.

#### **LAN Girisine Baglanmak Icin**

- 1. IPR512 GPRS/IP Gozlem Alicisinin LAN portuna bir CAT5 ag kablosu takiniz.
- 2. Kablonun diger ucunu gunveli bir agdaki yonlendiriciye takiniz.

#### **Sekil 9: LAN Girisi Baglantisi**

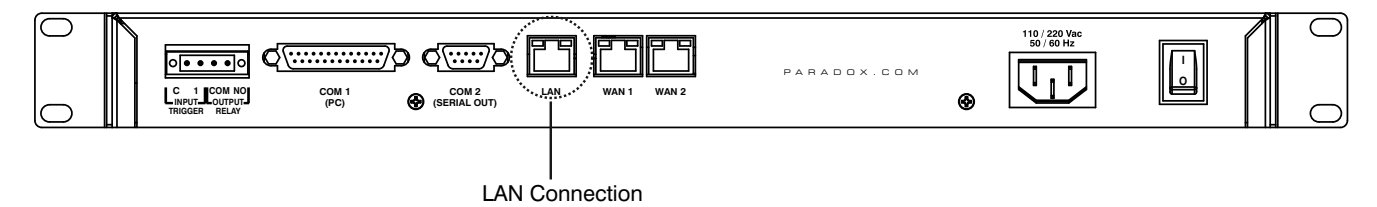

#### **WAN Arayuzu Baglantisi**

Her IPR512 GPRS/IP Gozlem Alicisi iki tane WAN portu sunar. Her port kendi IP adresi ile programlanabilir, bu nedenle IPR512 GPRS/IP Gozlem Alicisini iki degisik Internet Servisi Saglayicisindan (ISP) olaylari alabilir.

#### **WAN Girislerini Baglanmak Icin**

- 1. IPR512 GPRS/IP Gozlem Alicisinin WAN portuna bir CAT5 ag kablosu takiniz.
- 2. Kablonun diger ucunu gunveli bir agdaki yonlendiriciye takiniz.

#### **Sekil 10: WAN Girisi Baglantilari**

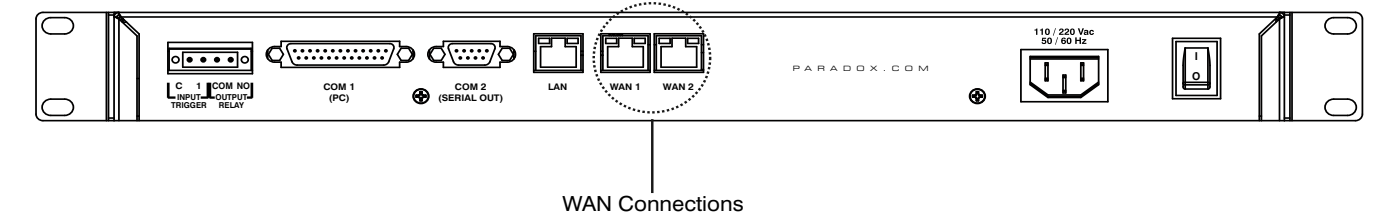

#### **Veri Yedeklemesi icin Hafiza Karti Kurma**

Hafiza anahtari veritaban na her degisiklik oldugunda otomatik olarak veya LCD ile ve 6 Tuslu Keypad Arayuzu ile istege bagli olarak (manuel) 10 veri yedeklemesi saglar. Daha fazla bilgi icin sayfa 43'deki "Bolum 6: IPR512 GPRS/IP Gozlem Alicisi LCD Sistem Yapilandirmasi" kesimine bakiniz. Saklana verinin icinde alicinin ag, secenek ve seri yapilandirma ayarlari, profil ve kullanici bilgileri ve butun 512 hesap icin sistem hesabi bilgilerini icerir. Veri yedeklemelerini yapilandirma ile ilgili daha fazla bilgi icin sayfa 30 "Alici Yapilandirma Menusu" kismina bakiniz.

Bir 1GB hafiza karti sistem yedeklemesi icin paketinize dahildir. IPR512 GPRS/IP Gozlem Alicisi asagidaki tip hafiza kartlari ile uyumludur:

- SD
- SD/HC
- MMC

#### **Memory Kartinin Kullanimi**

- 1. Hafiza Anahtarini IPR512 GPRS/IP Gozlem Alicisinin onundeki Hafiza Karti Slotuna takiniz (hafiza anahtarinin kontaklari yere dogru bakmalidir).
- 2. Slota sikica oturana kadar karti itiniz. Kart hafifce disari cikar ve ardindan yerine kilitlenir.

#### **Sekil 11: Hafiza Kartinin Kullanimi**

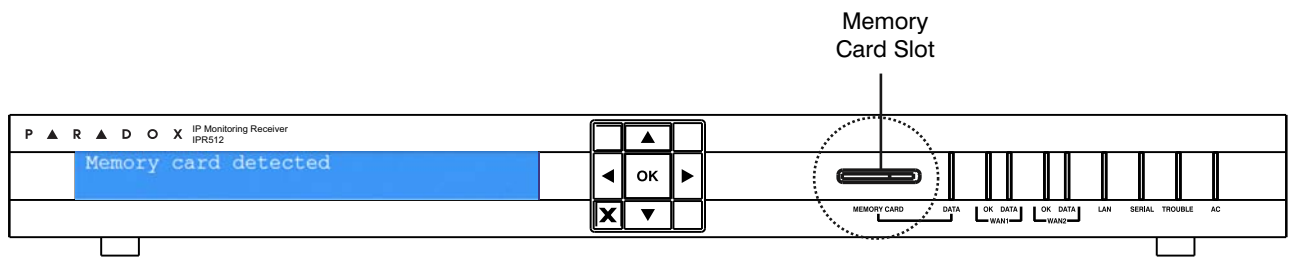

### **Guc Baglantisi**

IPR512 GPRS/IP Gozlem Alicisina 100-240 VAC ile (50-60 Hz) guc verilir ve birden fazla elektrik prizi ile uyumludur. Eger degisik bir tip guc kablosu gerekliyse, daha fazla bilgi icin yerel Paradox bayiiniz ile baglantiya geciniz. Teknik ozellikler hakkinda daha fazla bilgi icin sayfa 7'ye bakiniz.

#### **Guc Kablosunu Baglamak Icin**

- 1. AC Guc kablosunun bir ucunu IPR512 GPRS/IP Gozlem Alicisinin AC Gucu soketine takiniz.
- 2. Guc kablosunun diger ucunu elektrik prizine veya Kesintisiz Guc Kaynagina (UPS) takiniz.

#### **Sekil 12: AC Guc Baglantisi**

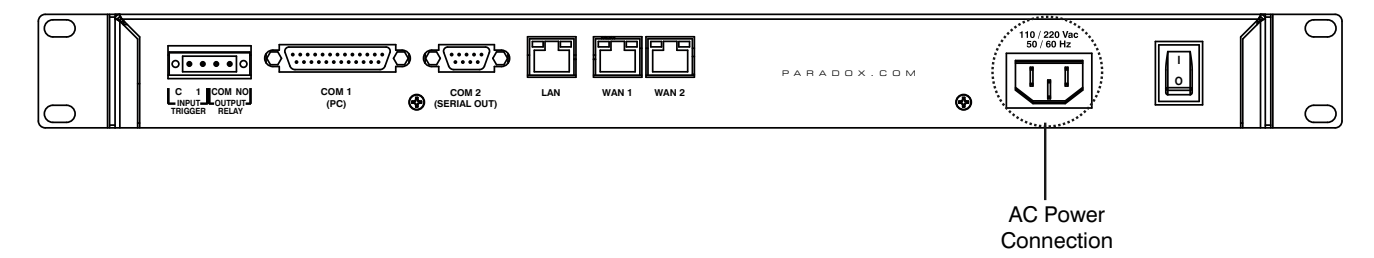

#### **IPR512 GPRS/IP Gozlem Alicisini Calistirmak**

Tum baglantilar tamamlandiginda IPR512 GPRS/IP Gozlem Alicisini Acma/Kapatma anahtarini On konumuna getirerek calistiriniz. IPR512 GPRS/IP Gozlem Alicisi baslatma isleminden gececektir.

#### **Sekil 13: IPR512 GPRS/IP Gozlem Alicisini Calistirmak**

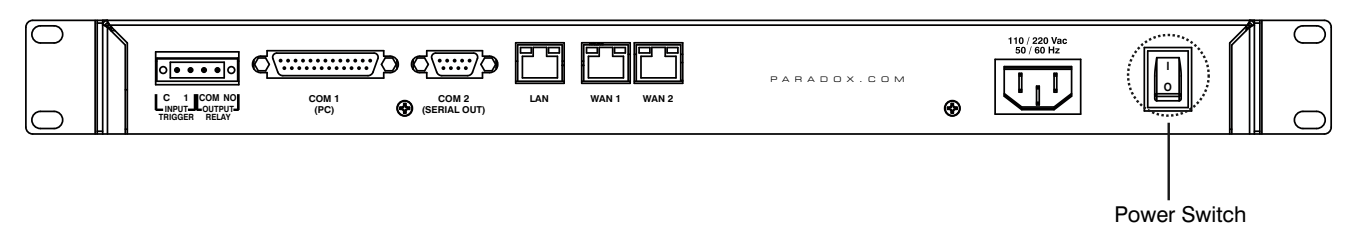

IPR512 GPRS/IP Gozlem Alicisinin baslatma islemi sirasinda LCD gosterge asagidaki mesaji goruntuler:

- Mesaj 1 "Loading data from receiver".
- Mesaj 2 "Memory card detected".
- Mesaj 3 IPR512 GPRS/IP Gozlem Alicisinin varsayilan ayarlarinin bilgisini asagidaki gibi goruntuler.

#### **Sekil 14: IPR512 GPRS/IP Gozlem Alicisi LCD Goruntuleme Ayarlari**

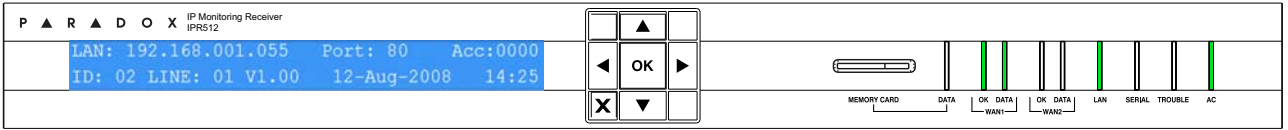

## **Bolum 5: Sistem Yapilandirmasi**

Bu bolum IPR512 GPRS/IP Gozlem Alicisini bir web tarayicisi baglantisini ile IPR512 Hesap Yonetimi Sistemini kullanarak yapilandirmak icin gerekli olan adimlarda size kilavuzluk eder.

### **IPR512 Hesap Yonetimi Sistemine Ulasmak**

IPR512 Hesap Yonetim Sistemine ulasmak icin IPR512 bilgisayar ile ayni agda olmalidir. Baglanti saglandiktan sonra IPR512 GPRS/IP Gozlem Alicinizin yapilandirma ayarlari ayarlanabilir. Ayarlari LCD monitor ile yapilandirmayla ilgili daha fazla bilgi icin sayfa 43'deki "Bolum 6: IPR512 GPRS/IP Gozlem Alicisi LCD Sistem Yapilandirmasi" kesimine giriniz.

#### **IPR512 Hesap Yonetimi Sistemine Ulasmak Icin**

- 1. IPR512 GPRS/IP Gozlem Alicisinin LAN portuna bagli olan agdaki bir bilgisayar ile web tarayicinizi calistiriniz.
- 2. IPR512 GPRS/IP Gozlem Alicinizin LAN IP adresini web tarayicinizin adres barina giriniz. Su anda giris sayfasinda bulunmaktasiniz. Aginizda IPR512 GPRS/IP Gozlem Aliciniza ulasmak icin ag yonetimciniz ile goruserek IP adresini ve Alt Ag Maskesini aliniz.

*Not: Eger IPR512 Hesap Yonetim Sistemine baglanamazsaniz lutfen LAN IP adresini dogru olarak girdiginizden emin olunuz. Eger bir hata sayfasi goruntulenirse, IPR512 GPRS/IP Gozlem Alicisinin IP adresi ve Alt Ag Maskesi, IPR512 GPRS/IP Gozlem Alicisindaki LCD menusunden degistirilmelidir. Ayarlari degistirmek ile ilgili daha fazla bilgi icin, sayfa 43'deki "Bolum 6: IPR512 GPRS/IP Gozlem Alicisin LCD Sİstem Yapilandirmasi" kesimine bakiniz.*

#### **Sekil 15: IPR512 Hesap Yonetimi Sistemine Ulasmak**

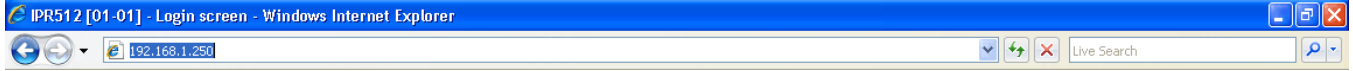

- 3. Kullanici Adinizi giriniz. Varsayilan kullanici adi "admin" dir.
- 4. Sifrenizi giriniz. Varsayilan sifre "admin" dir.
- 5. **Login**'e tiklayiniz.

*Note: Sisteme giris yapdiginizda, guvenlik nedeniyle varsayilan sifresini degistirmeniz onerilir; kullanici adinin ismi degistirilemez.*

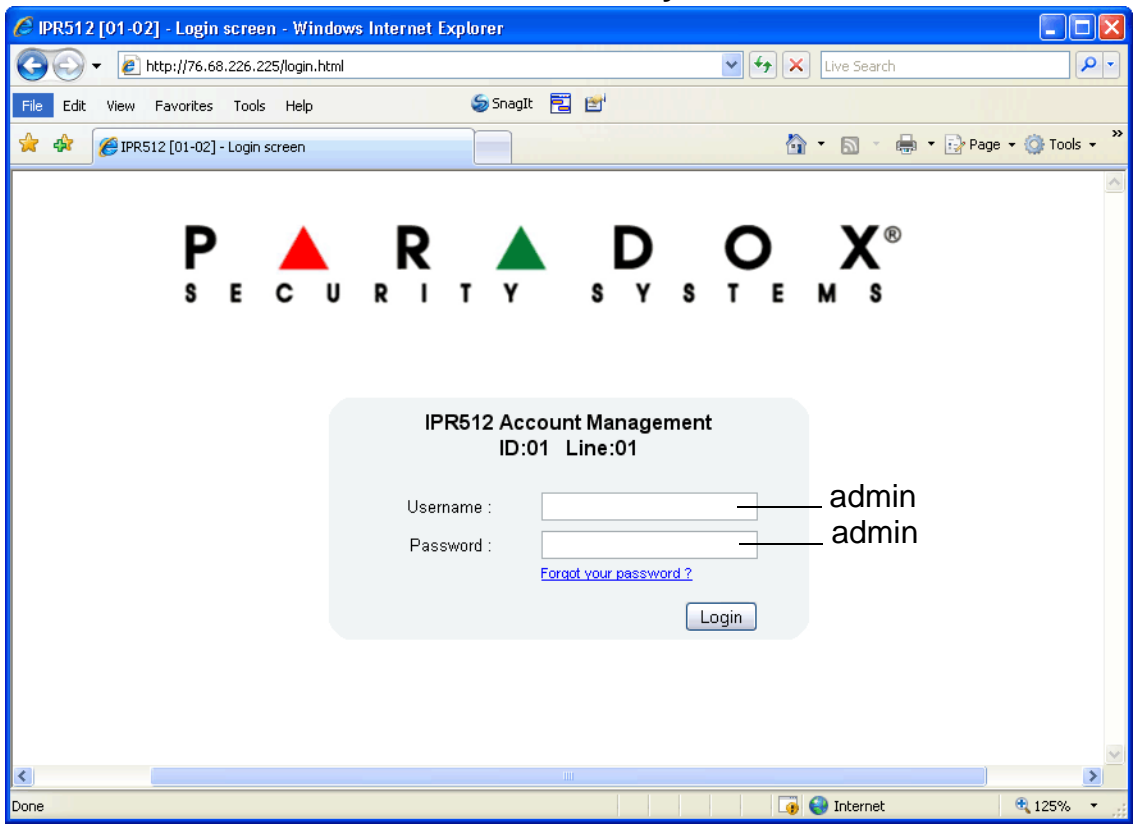

### **Sekil 16: Giris Sayfasi**

### **Tablo 6: Giris Sayfasi Alani**

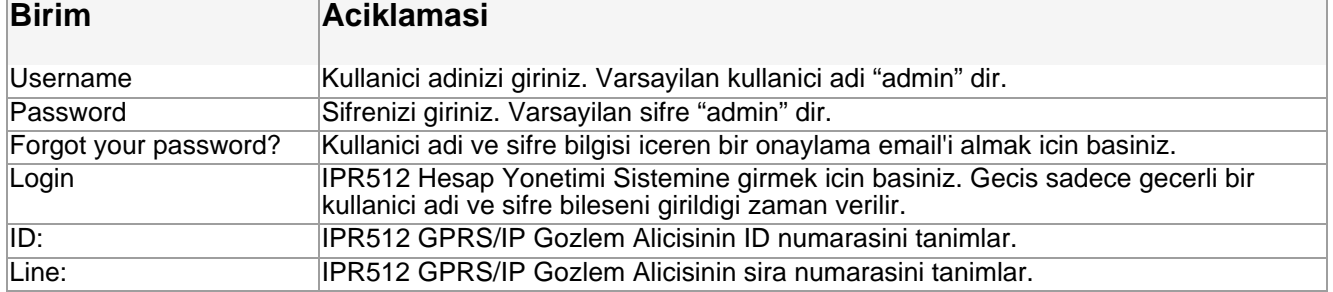

### **IPR512 GPRS/IP Gozlem Alicisini Kaydetmek**

IPR512 Hesap Yonetimi Sistemine ilk kez giris yaptiktan sonra tam olarak islevsel bir versiyonunu etkinlestirmek icin IPR512 GPRS/IP Gozlem Alicinizi kaydettirmeniz gerekmektedir. Varsayilan olarak IPR512 GPRS/IP Gozlem Alicisi Demo Modunda calisi. Demo Modundayken sadece 10 hesap ile sinirlisinizdir ve COM1 baglantisi devredisidir.

#### **Birimi Kaydettirmek**

- 1. IPR512 GPRS/IP Gozlem Alicisinin LAN'ini internet baglantisi olan bir ag uzerindeki yonelticiye takiniz.
- 2. **Register**'e tiklayiniz.

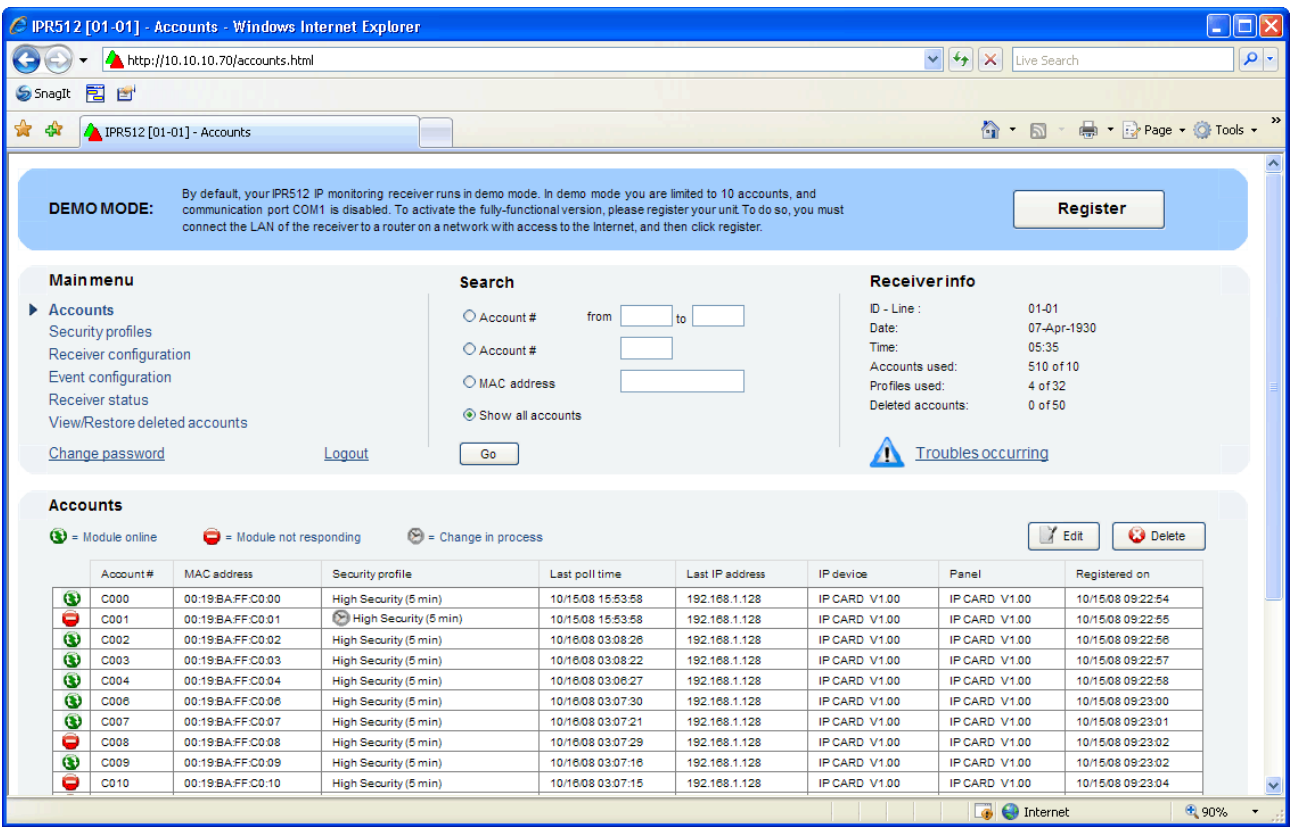

**Sekil 17: Demo Mod**

3. Eger bu IPR512 GPRS/IP Gozlem Alicisi ilk defa kaydediyorsaniz **Create a Login** 'e tiklayiniz. Eger daha once bir birim kaydetmisseniz, Login ID'nizi ve Sifrenizi giriniz ve ardindan **Login**'e tiklayiniz.

<span id="page-20-0"></span>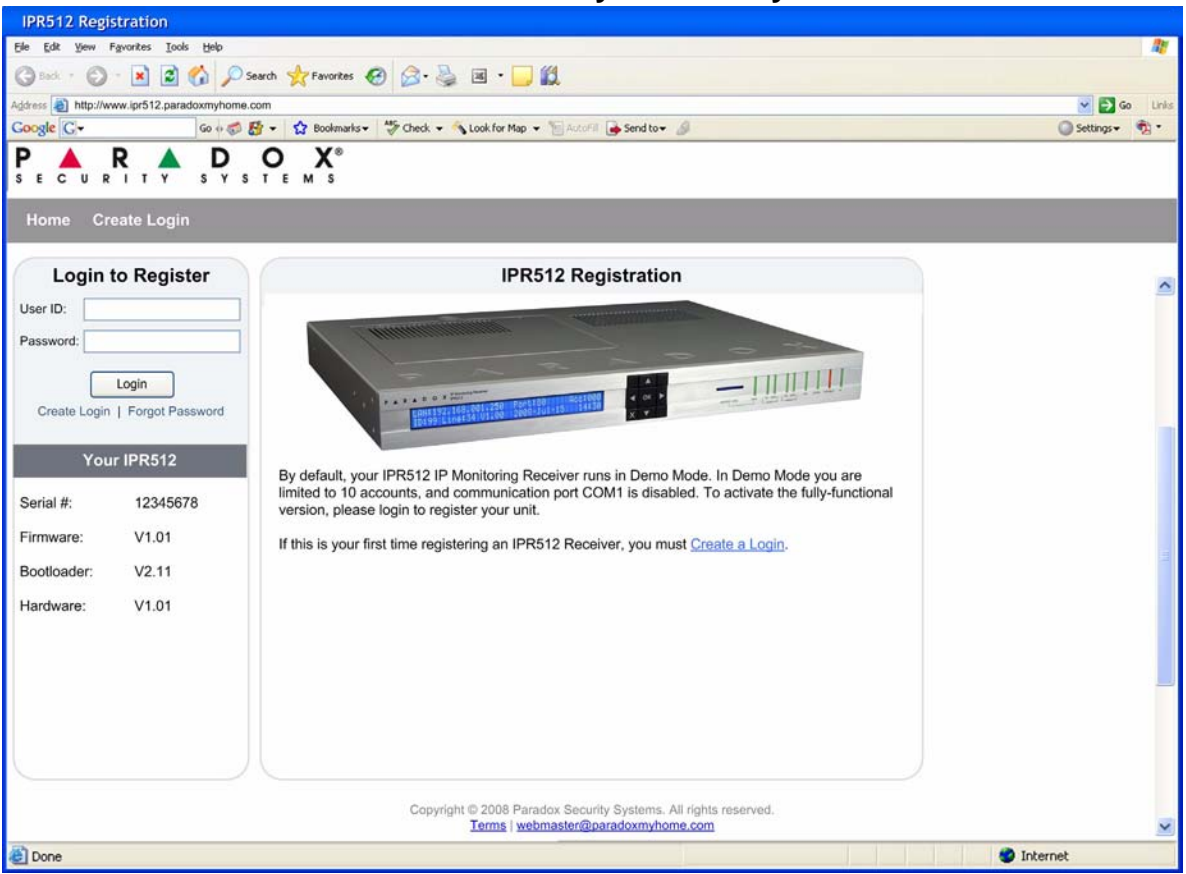

**Sekil 18: IPR512 Kayit Girisi Sayfasi**

4. Register tusuna tiklayiniz. Kaydetme islemi artik bitmistir. IPR512 GPRS/IP Gozlem Alicisi sisteme kayitlidir ve IPR512 Hesap Yonetimi Sistemi etkinlestirilmistir ve tamamen islevseldir. Kayit Penceresi kaydetmis oldugunuz IPR512 GPRS/IP Gozlem Alicisinin Seri No., Firmware, Bootloader ve Donanim versiyonunu goruntuler.

*Not: En son firmware versiyonunun yani sira en yeni IPR512 GPRS/IP Gozlem Alicisi belgeleri Kayit Penceresinden indirilebilir.*

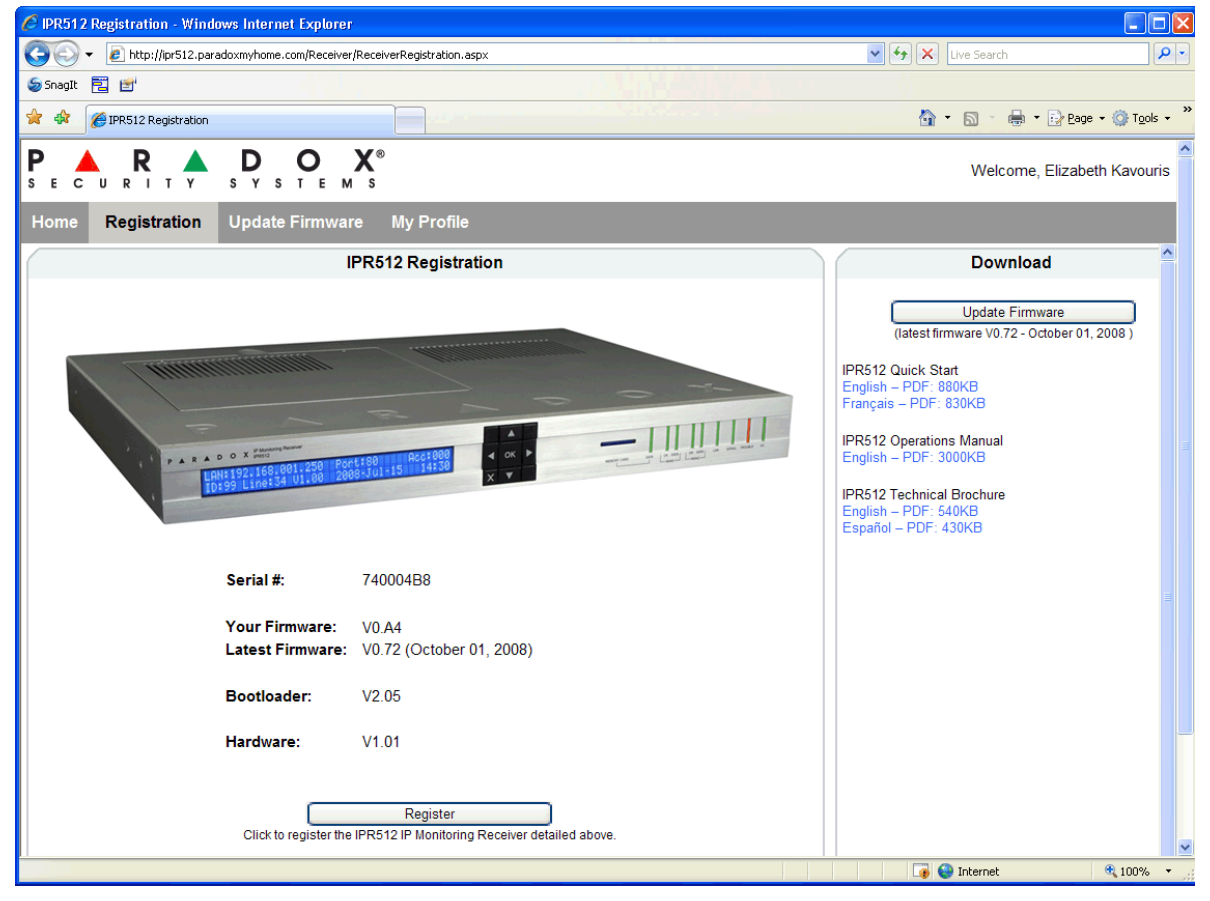

#### **Sekil 19: Kaydi Sonlandirmak**

### **IPR512 Hesap Yonetimi Sistemine Genel Bakis**

Bu kesim IPR512 Hesap Yonetim Sistemi hakkinda genel bir bakis sunar. IPR512 Hesap Yonetimi Sistemi alicinin ayarlarini yapilandirmanizi, birimi kaydetmenizi, firmware'ini yukseltmenizi, Paradox Raporlama Aygitlarini gorme, duzenleme ve silmenizi ve guvenlik profilleri kurmanizi saglar.

Ana Menu, Arama ve Bilgiler gorunusu IPR512 Hesap Yonetim Sisteminde her zaman her menu goruntulemesinin ustunde goruntulenir. Bu hesap ve profil bilgilerini bir bakisda gormenizi ve arama ve ana menu islevlerinde kolay ulasim saglar.

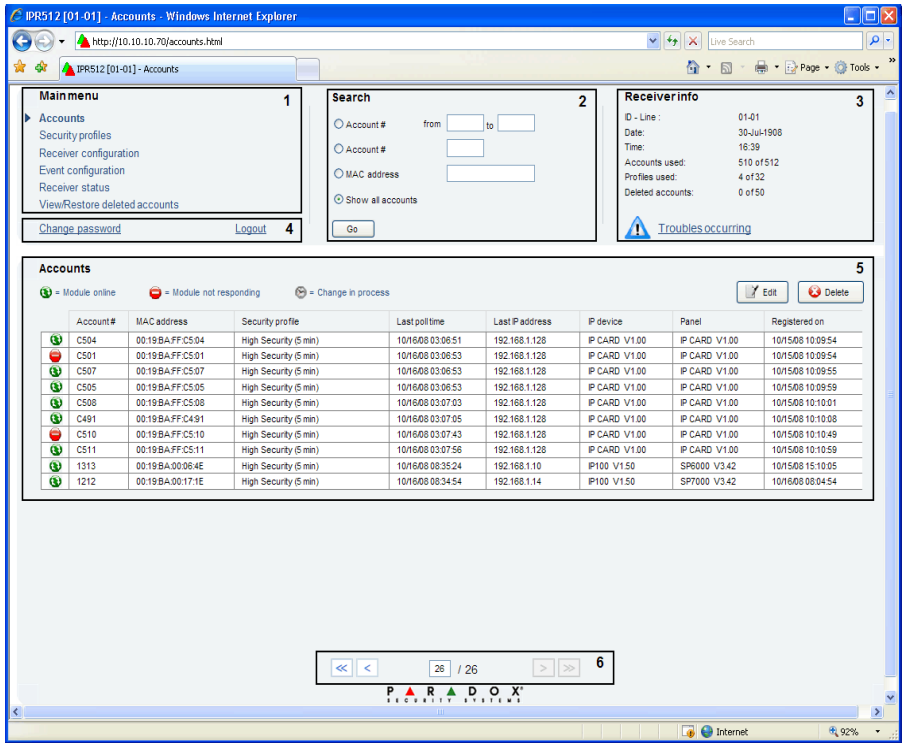

### **Sekil 20: IPR512 Alici Hesap Yonetimine Genel Bakis**

<span id="page-22-3"></span><span id="page-22-2"></span><span id="page-22-1"></span><span id="page-22-0"></span>**Sekil 21: IPR512 Hesap Yonetimi Sistemi Genel Bakis Alanlari**

| <b>Birim</b>                      | <b>Aciklama</b>                                                                                                    |
|-----------------------------------|----------------------------------------------------------------------------------------------------|
| - Main Menu                       | Asagidaki alti menuye ulasmayi saglar:<br>Accounts - Tum sistem hesaplarina ulasmanizi saglar.<br>Security Profiles - Guvenlik profilleri tanimlamanizi ve ulasmayi saglar.<br>Receiver Configuration - Alici icin ayarlar yapilandirmanizi saglar.<br>Event Configuration - Hesap ve alici ile ilgili olaylari yapilandirmanizi saglar.<br>Receiver Status - Alici ve sistem bilgisi durumunu gormenizi saglar.<br>View/Restore Deleted Accounts - Silinmis hesaplari, hesaplari geri yukleme ve hesaplari<br>sistemden daimi olarak silmenize izin verir. |
| 2 - Search                        | Hesap numarasi, hesap numarasi araligi veya MAC adresini temel alan bir aralikta arama<br>yapabilen bir arama araci saglar. Go aramayi baslatir.                                                                                                    |
| 3 - Receiver Info                 | IP Alicisi ID ve seri, tarih ve zaman, hesap numarasi ve sistemde kullanilan profiller ve silinmis<br>hesaplari siler.                                                                                                    |
| 4 - Change Password and<br>Logout | Sifre Degisikligi secenegine ulasmanizi saglar ve sistemden dogru bir sekilde cikmaniza imkan<br>ltanir.                                                                                                    |
| 5- Menu Display                   | Secilen menu seceneginin icerigini goruntuler.                                                                                                    |
| 6 - Page Browser                  | Sayfalarin sayisini goruntuler. Istenilen sayfaya gitmek icin sonraki ve onceki sayfa oklarini<br>kullaniniz. Her sayfa azami 20 hesap goruntuler.                                                                                                    |

### **Change Password (Sifre Degisikligi)**

Sifre Degisikligi secenegi IPR512 Hesap Yonetimi Sisteminin varsayilan giris sifresi takimini degistirmenizi saglar. Guvenlik nedenleriyle sifrenin degistirilmesini oneririz. Sifreyi degistirmek icin, **Change password** secenegini seciniz. Ardindan yeni sifreyi giriniz ve ayarlarinizi kaydediniz..

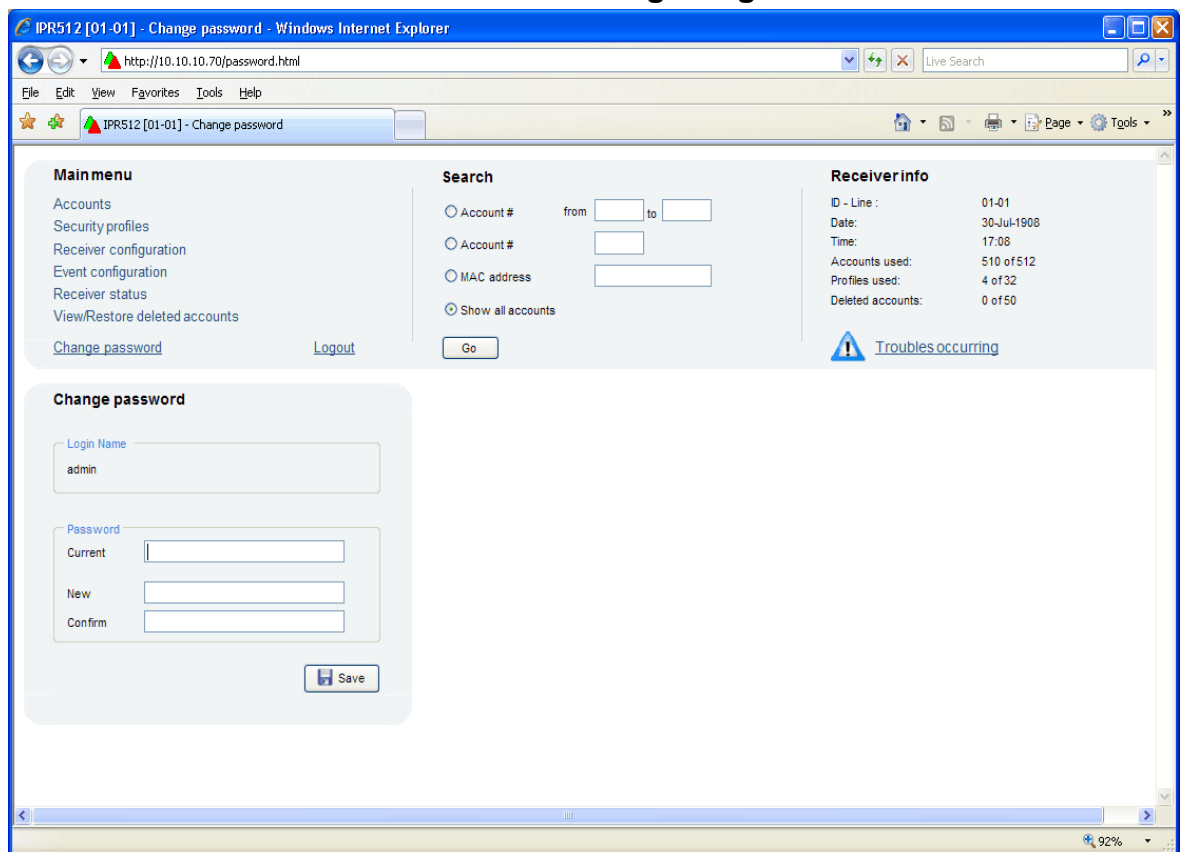

**Sekil 22: Sifre Degisikligi**

#### **Tablo 7: Sifre Degisikligi Alanlari**

<span id="page-23-4"></span><span id="page-23-3"></span><span id="page-23-2"></span><span id="page-23-1"></span><span id="page-23-0"></span>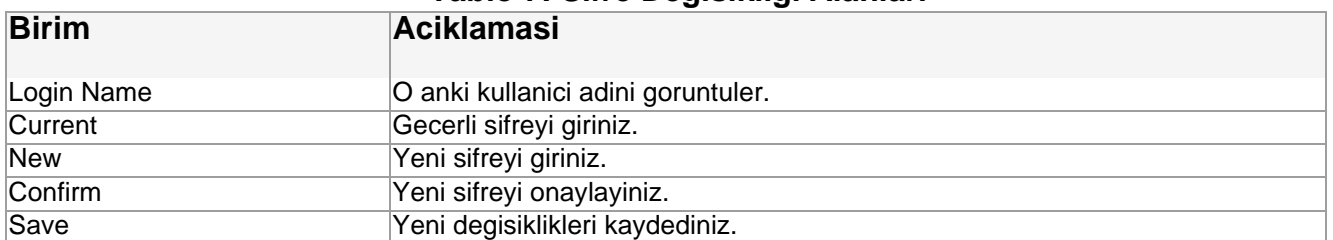

### **Accounts Menu (Hesaplar Menusu)**

Hesap menusu secenegi tum kayitli hesaplara ulasma imkani saglar. Bu menuden var olan sistem hesaplarini degistirebilirsiniz ve guvenlik profillerini atayabilirsiniz.

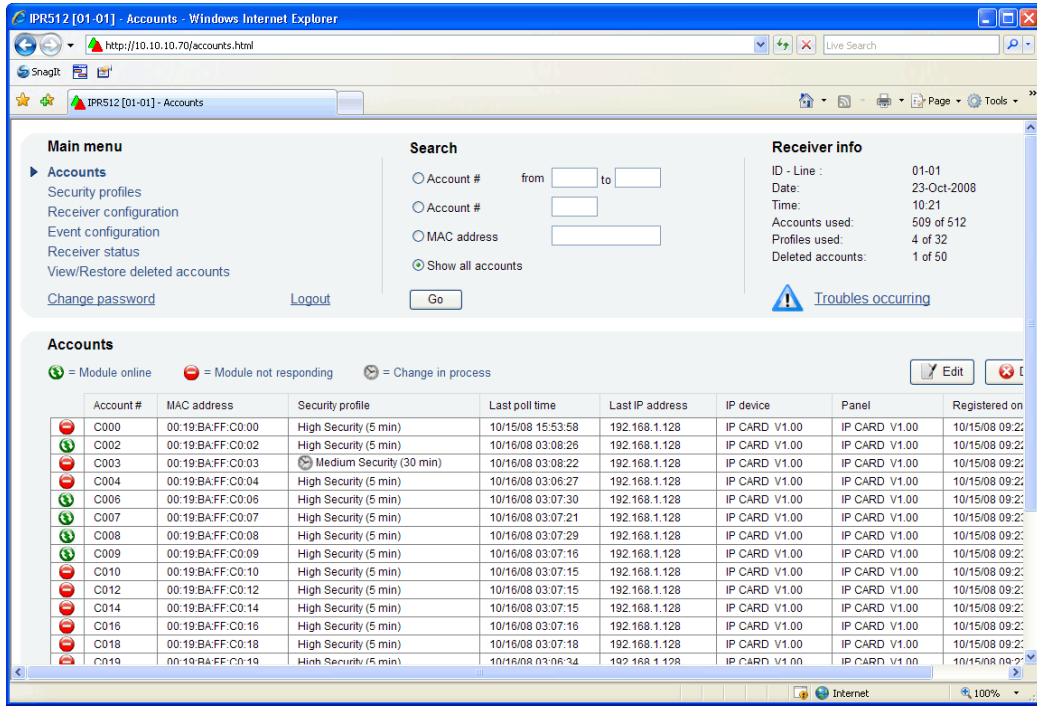

**Sekil 23: Hesap Sayfasi**

### **Tablo 8: Hesap Sayfasi Menu Alanlari**

<span id="page-24-5"></span><span id="page-24-4"></span><span id="page-24-3"></span><span id="page-24-2"></span><span id="page-24-1"></span><span id="page-24-0"></span>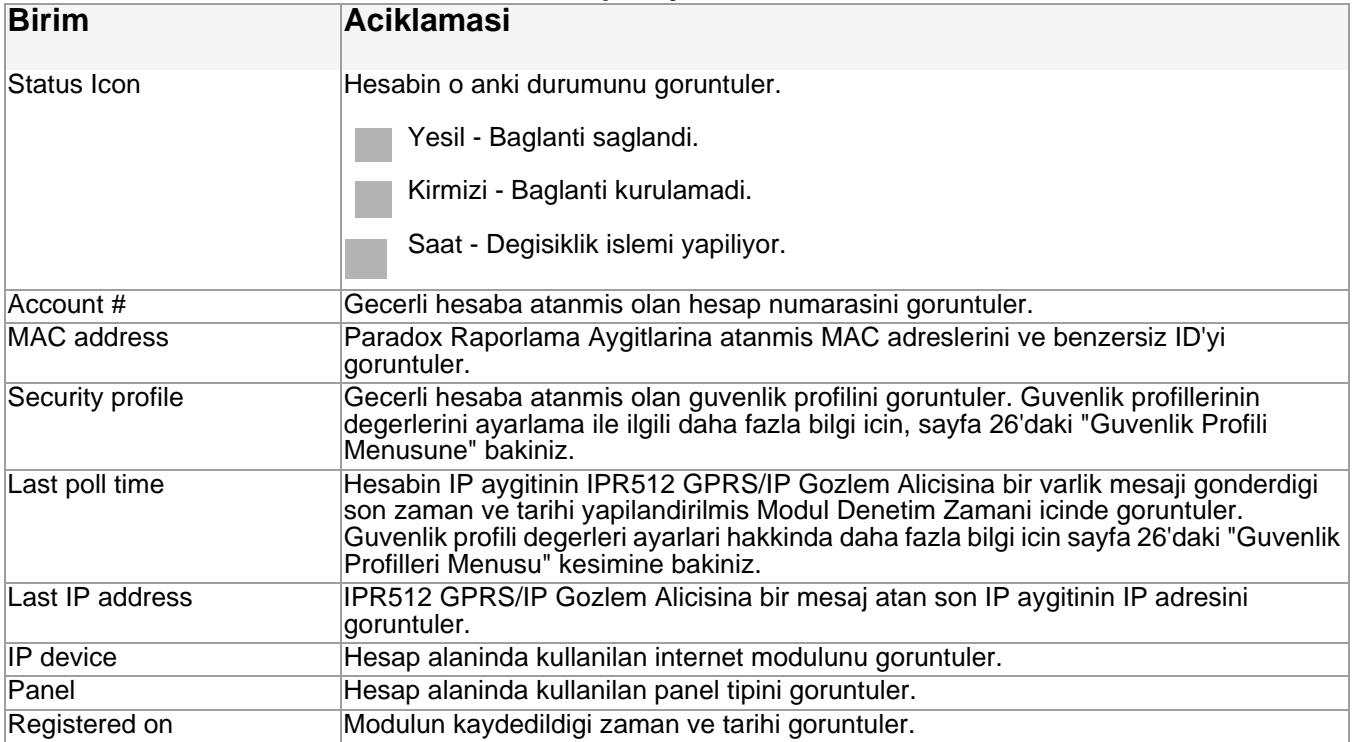

#### **Var Olan Bir Hesabi Degistirmek Icin**

- 1. Listeden degistirmek istediginiz hesabi seciniz.
- 2. **Edit**'e tiklayiniz.
- 3. Gerekli Guvenlik profilini acilir listeden seciniz.
- 4. Degisiklikleri kaydetmek icin **Save** tusuna basiniz. Herhangi bir degisikligi kaydetmeden iptal etmek icin **Cancel** tusuna basiniz.

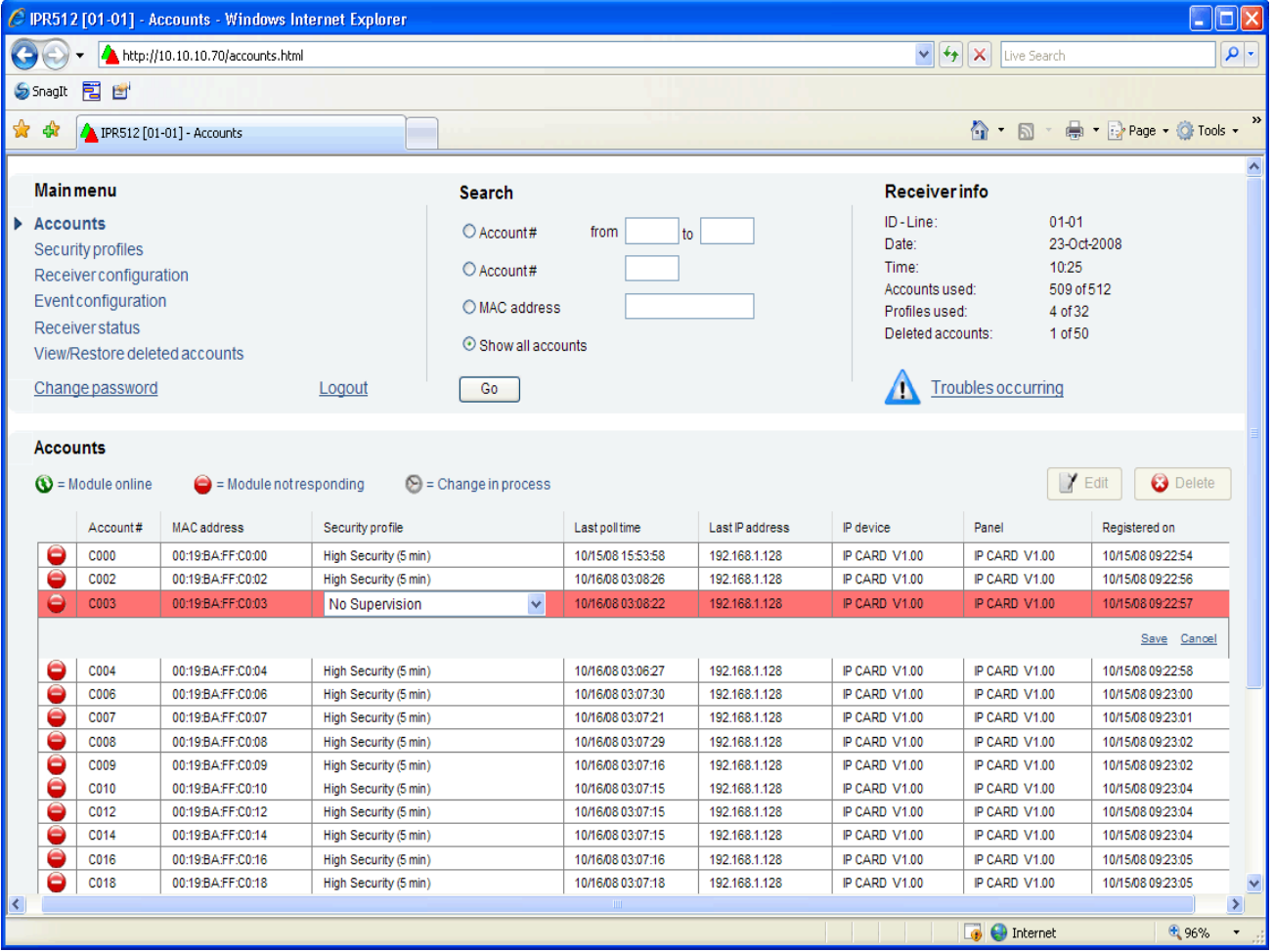

#### **Sekil 24: Var Olan Hesaplarin Duzenlemesi**

#### **Var Olan Bir Hesabi Silmek Icin**

- 1. Listeden silmek istediginiz hesabi seciniz.
- 2. Silmek icin **Delete** tusuna basiniz.
- 3. Silmek icin **Yes** tusuna veya eylemi iptal etmek icin **No** tusuna basiniz.

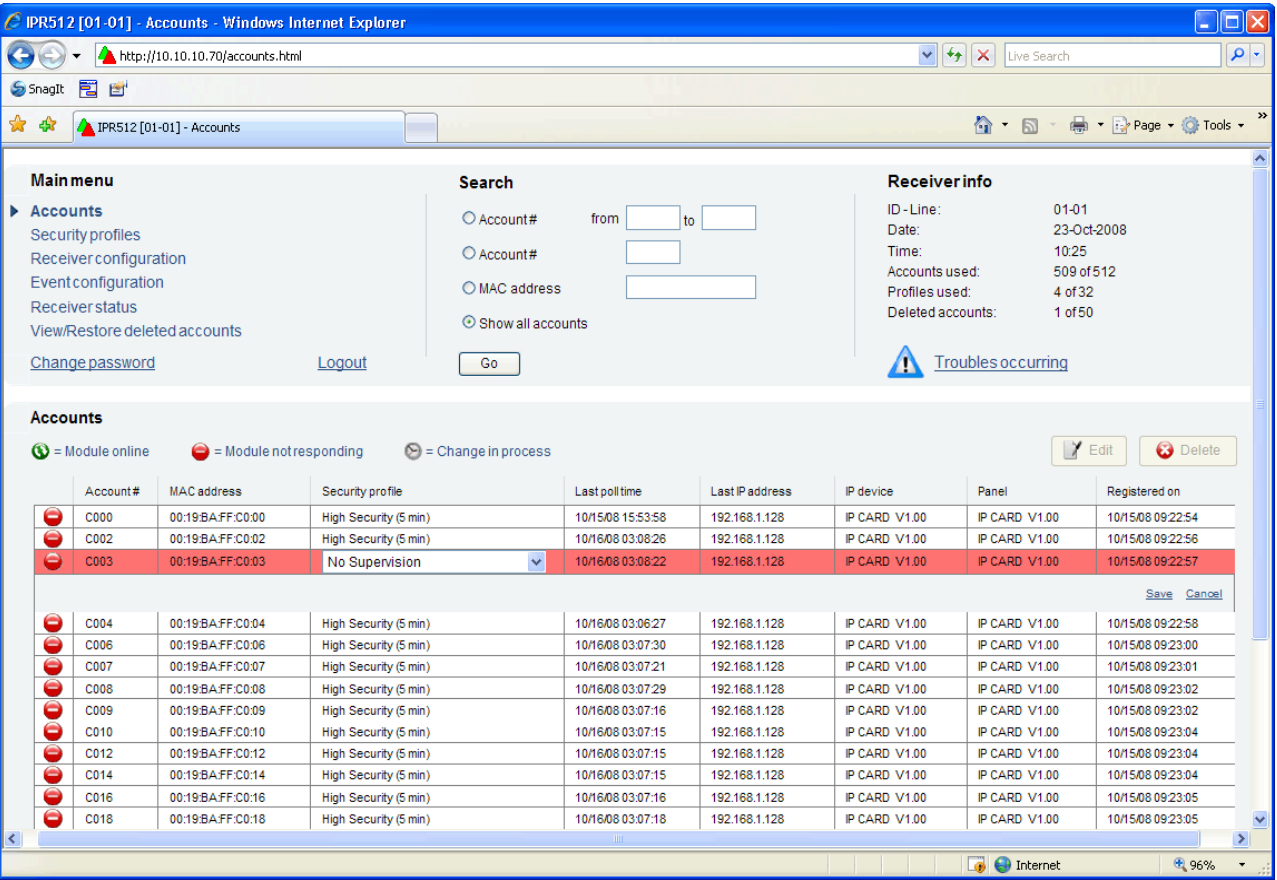

### **Sekil 25: Var Olan Hesabi Silmek**

#### **Security Profiles Menu (Guvenlik Profilleri Menusu)**

Guvenlik Profilleri menu secenegi her IPR512 GPRS/IP Gozlem Alicisi icin yaratilabilecek 32 guvenlik profili saglar. Guvenlik profilleri IP aygitlarinin ayarlanan Modul Denetim Zamani icerisinde IPR512 GPRS/IP Gozlem Alicisina varlik mesaji raporlamasini icin kullanilir. Eger IPR512 GPRS/IP Gozlem Alicisi ayarlanan Alici Denetim Suresi icerisinde bir varlik mesaji alamazsa, alici gozlem istasyonunun otomasyon yazilimina denetim kaybi raporu gonderir. Bir denetim kaybinin nasil yapilandirilacagi ile ilgili daha fazla bilgi icin sayfa 33'deki " Olay Yapilandirma Menusu" kesimine bakiniz.

Her varlik mesaji 100 bitden daha az veri icerir. Guvenlik profilleri degistirildiginde profile atanmis olan IP aygitlari bir sonraki Modul Denetimi Zamaninda otomatik olarak guncellenirler. Asagidaki tablo sistemden onceden ayarlanmis olan dort guvenlik profili ve varsayilan denetim ve denetim zamanlarini sunar.

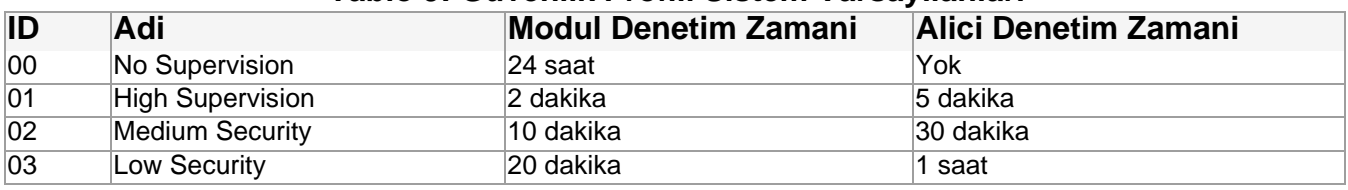

### **Tablo 9: Guvenlik Profili Sistem Varsayilanlari**

*Not: Oncenden ayarlanmis modul Denetim ve Alici Denetlemesi Zamanlari sistemden tekrardan yapilandirilabilirdir. Paradox Alici Denetimi Zamanlarini asgari bir dakika ve Modul Denetimi zamanini, Alici Denetim Zamaninin yarisi olarak ayarlanimizi onerir (orn ADZ: 1 dakika - MDZ: 30 dakika).*

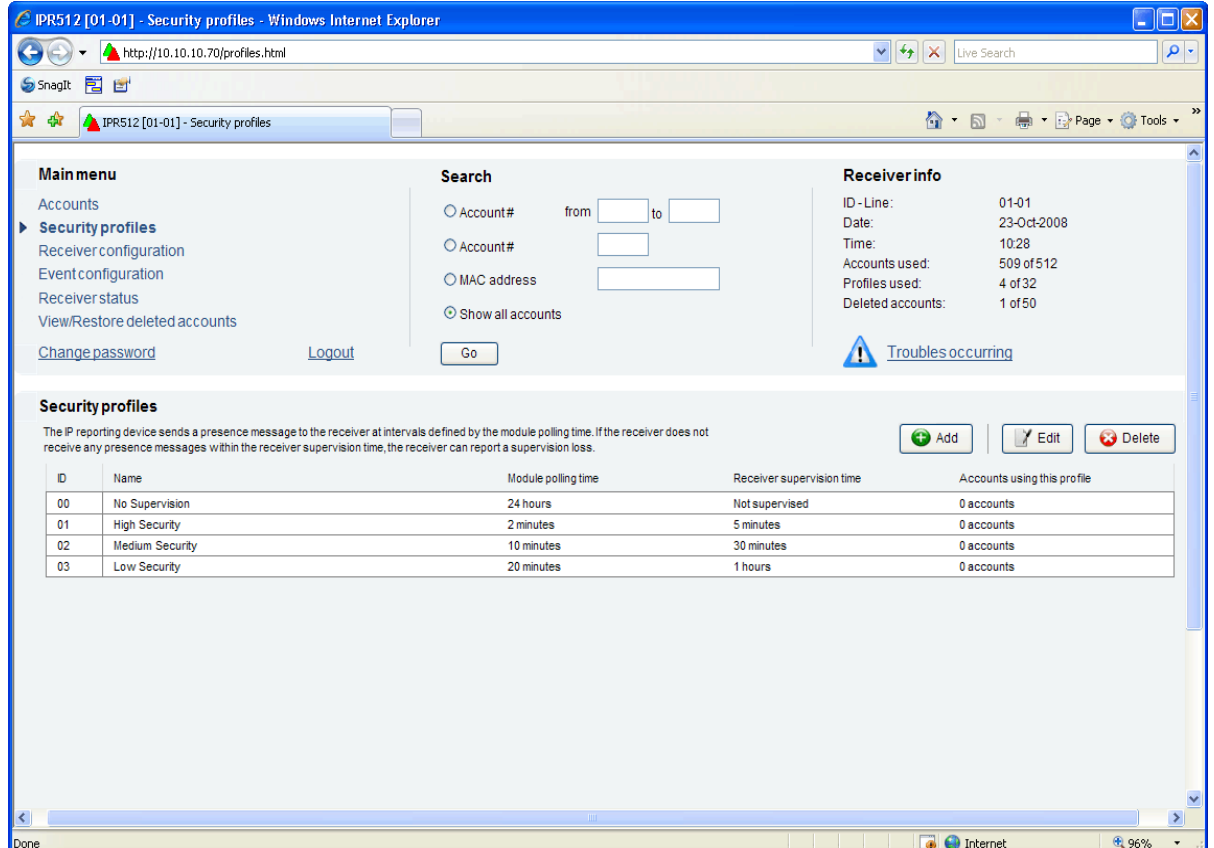

#### **Sekil 26: Guvenlik Profilleri Menusu**

<span id="page-28-3"></span><span id="page-28-2"></span><span id="page-28-1"></span>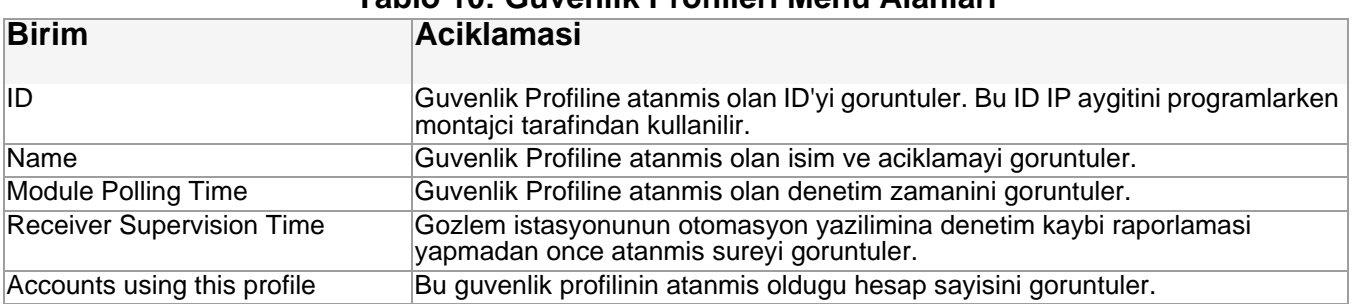

### **Tablo 10: Guvenlik Profilleri Menu Alanlari**

#### <span id="page-28-4"></span><span id="page-28-0"></span>**Bir Guvenlik Profili Eklemek Icin**

- 1. **Add** Tusuna basiniz.
- 2. Isim, Modul Denetimi Zamani ve Alicis Deneitmi Zamanini tanimlayiniz.
- 3. Degisiklikleri kaydetmek icin **Save** tusuna basiniz. Degisiklikleri kaydetmeden iptal etmek icin, **Cancel** secenegini seciniz.

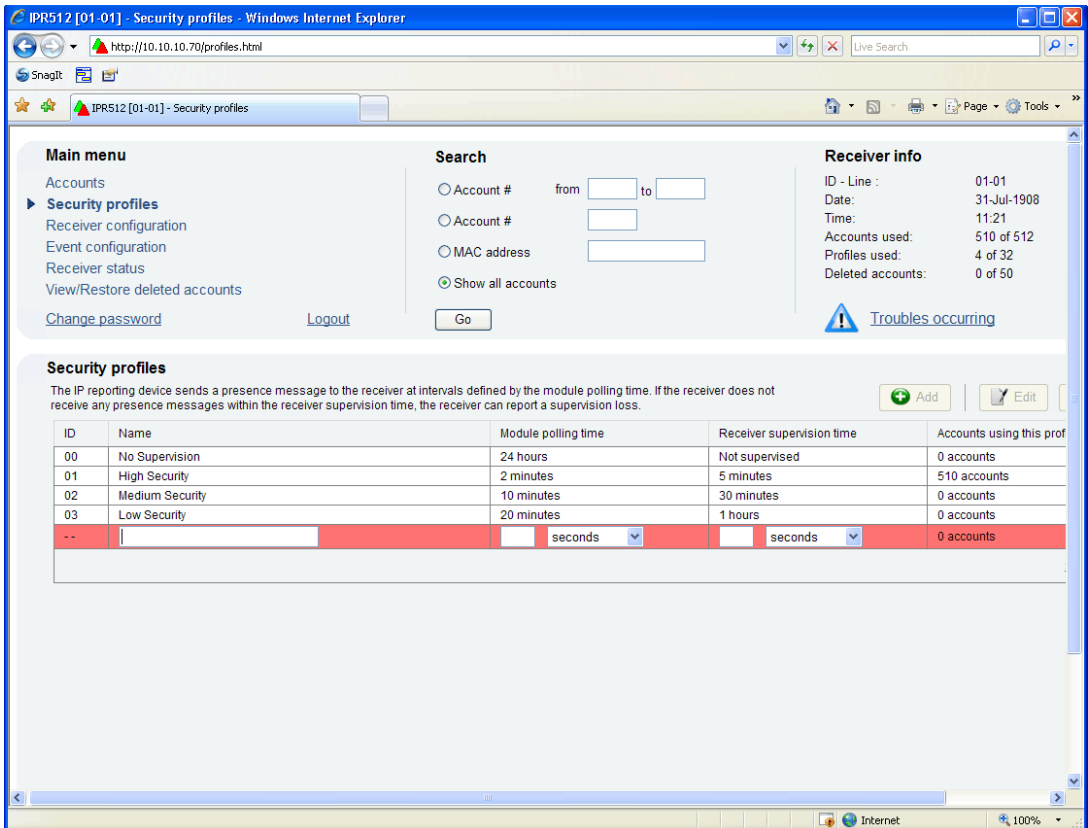

### **Sekil 27: Yeni Guvenlik Profilleri Eklemek**

#### **Var Olan Bir Guvenlik Profilini Degistirmek**

- 1. Degistirmek istediginiz Guvenlik Profilini listeden seciniz.
- 2. **Edit** tusuna basiniz.
- 3. Degisiklikleri kaydetmek icin **Save** tusuna basiniz. Degisiklikleri kaydetmeden iptal etmek icin, **Cancel** secenegini seciniz.

*Not: Bir guvenlik profili degistirildigi zaman, o profile atanmis olan tum hesaplar bir sonraki denetim zamaninda otomatik olarak guncellenir..*

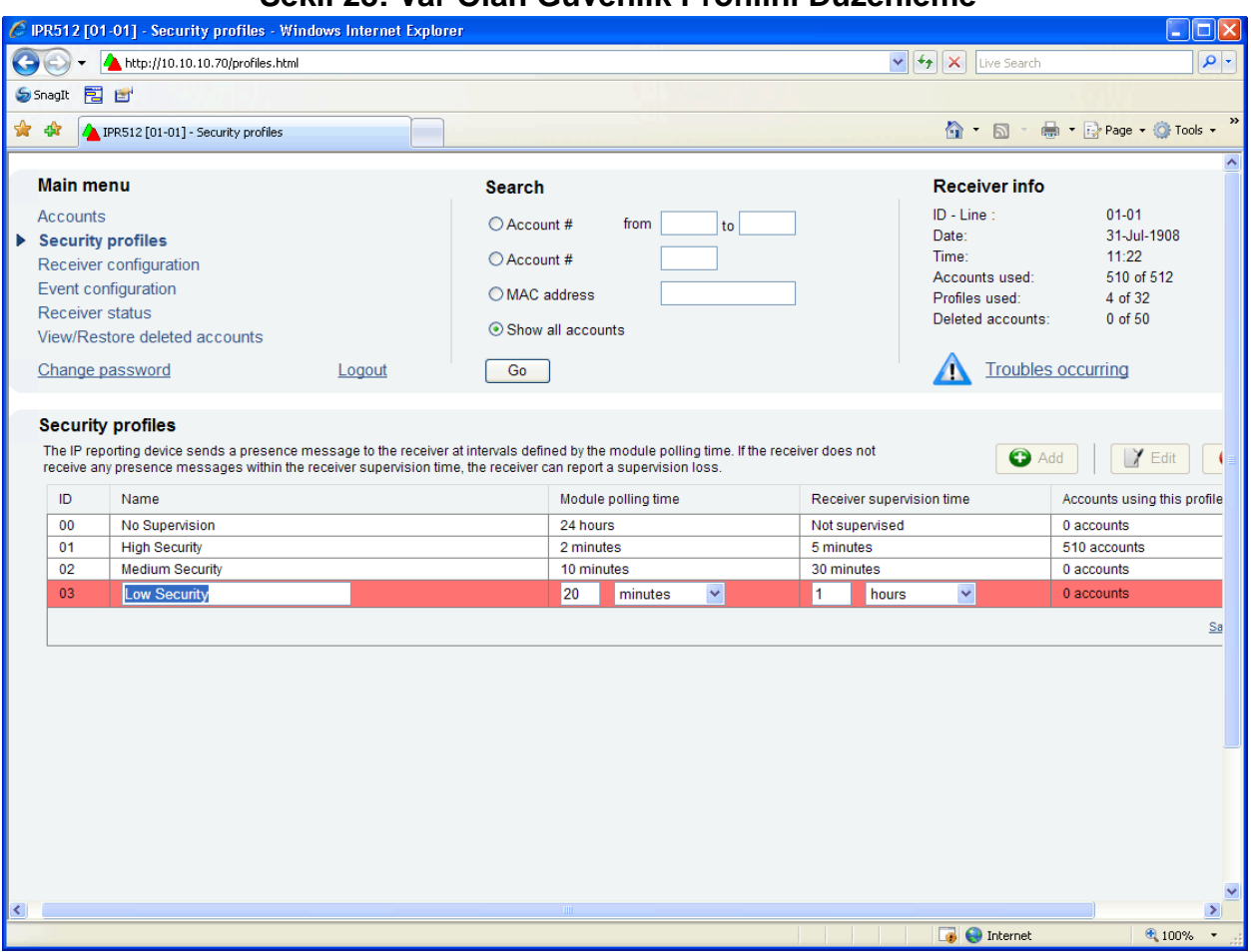

#### **Sekil 28: Var Olan Guvenlik Profilini Duzenleme**

#### **Var Olan Bir Guvenlik Hesabini Silmek Icin**

- 1. Silmek istediginiz Guvenlik Profilini listeden seciniz.
- 2. **Delete** tusuna basiniz.
- 3. Silmek icin **Yes**'i veya eyleminizi iptal etmek icin **No** secenegini seciniz.

*Not: Bir guvenlik profili bir veya daha fazla hesap tarafindan kullaniliyorsa silinemez.*

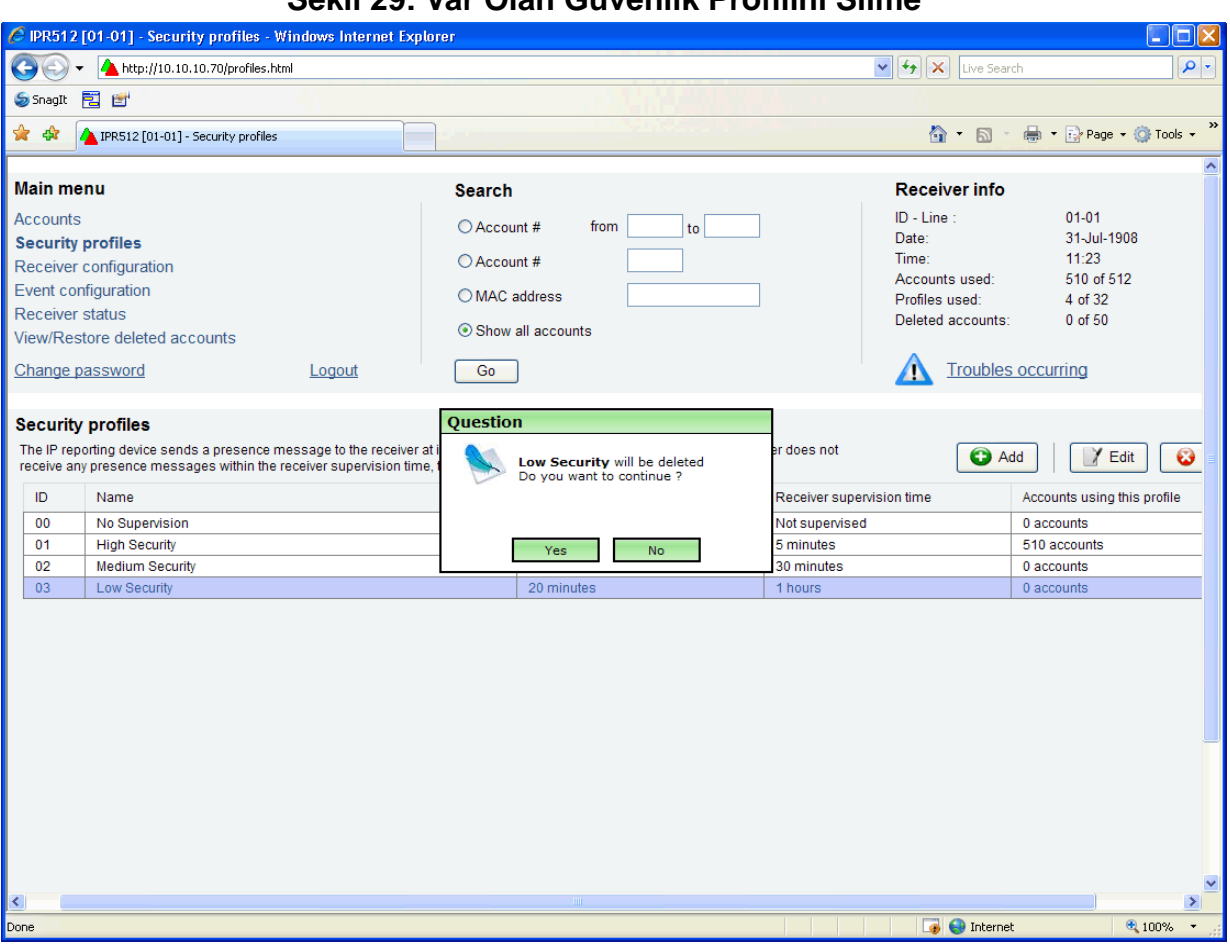

#### **Sekil 29: Var Olan Guvenlik Profilini Silme**

### <span id="page-31-0"></span>**Alici Yapilandirma Menusu**

Alici Yapilandirmasi menu secenegini IPR512 GPRS/IP Gozlem Alicisi icin yapilandirma ayarlarini saglar. Bu menuden IPR512 GPRS/IP Gozlem Alicisi ile baglanti icin WAN ve LAN baglantisi ayarlarini yapabilir, COM girisi ayarlari, dil ve zaman zonu tercihlerini ayarlayabilirsiniz.

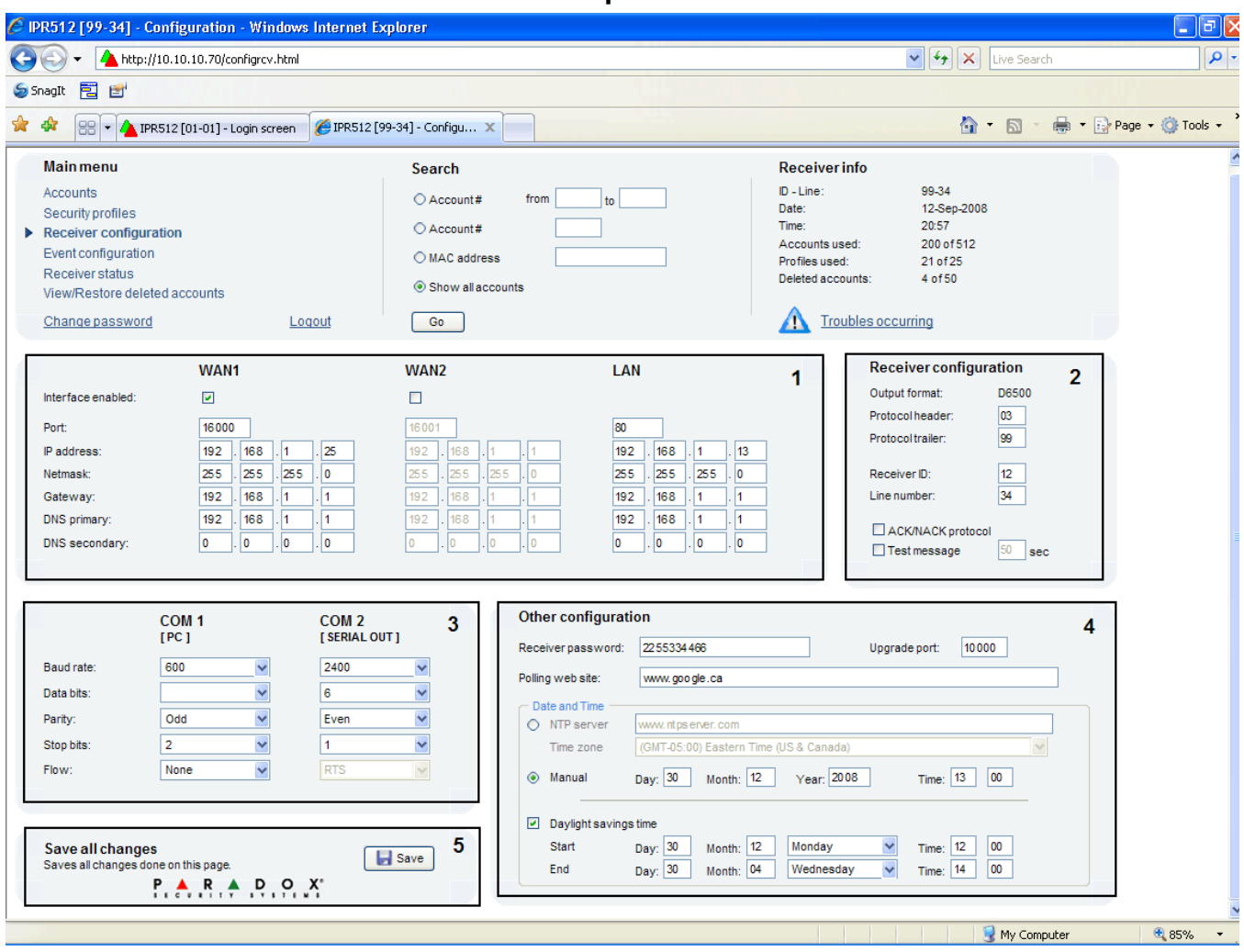

#### **Sekil 30: Alici Yapilandirma Menusu**

<span id="page-32-26"></span><span id="page-32-25"></span><span id="page-32-24"></span><span id="page-32-23"></span><span id="page-32-22"></span><span id="page-32-21"></span><span id="page-32-20"></span><span id="page-32-19"></span><span id="page-32-18"></span><span id="page-32-17"></span><span id="page-32-16"></span><span id="page-32-15"></span><span id="page-32-14"></span><span id="page-32-13"></span><span id="page-32-12"></span><span id="page-32-11"></span><span id="page-32-10"></span><span id="page-32-9"></span><span id="page-32-8"></span><span id="page-32-7"></span><span id="page-32-6"></span><span id="page-32-5"></span><span id="page-32-4"></span><span id="page-32-3"></span><span id="page-32-2"></span><span id="page-32-1"></span><span id="page-32-0"></span>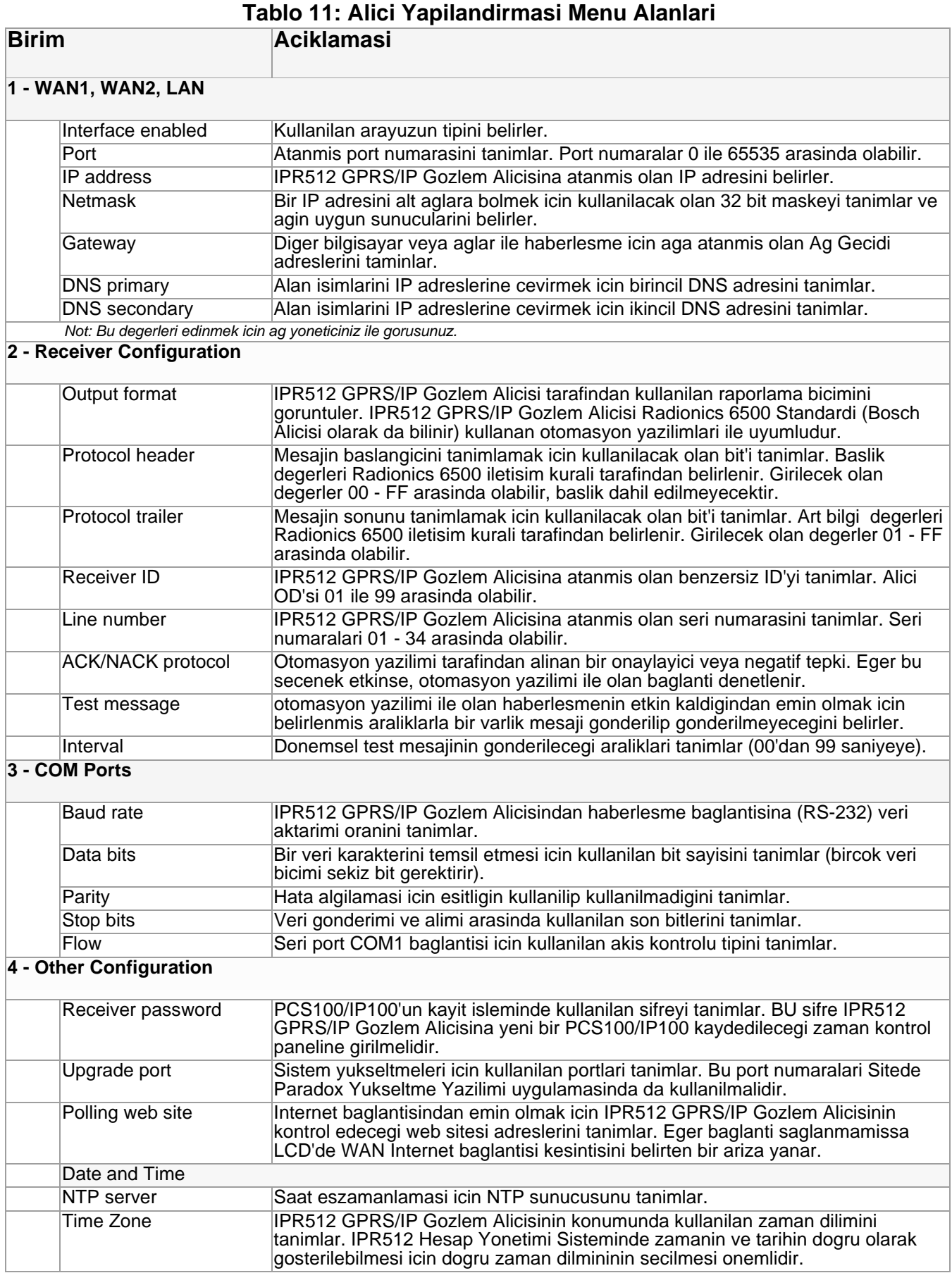

<span id="page-33-1"></span><span id="page-33-0"></span>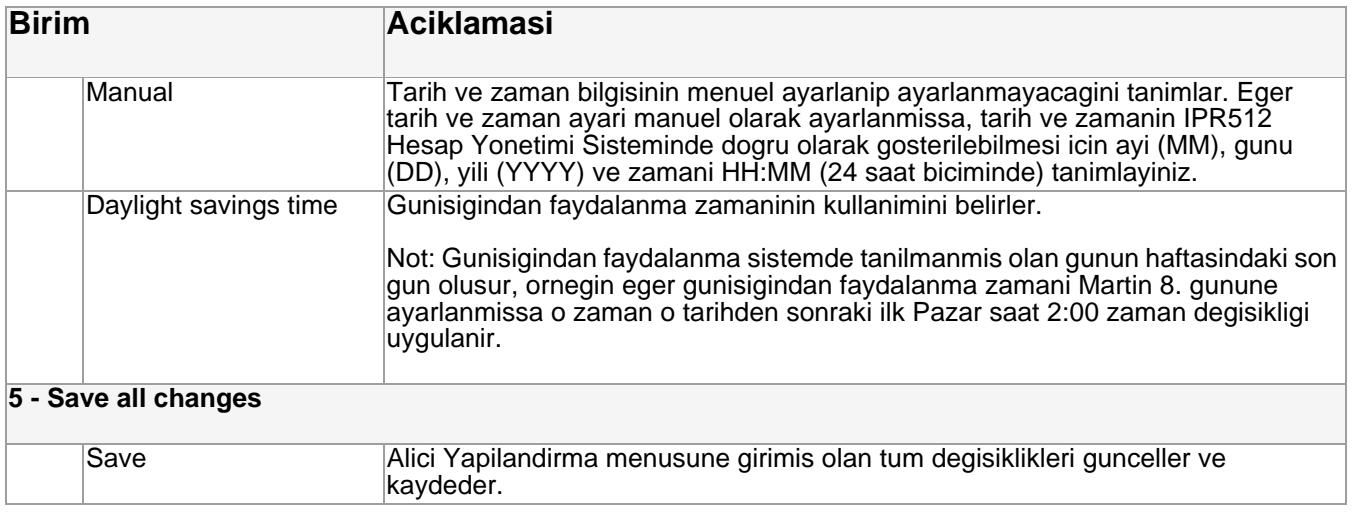

### **Olay Yapilandirmasi Menusu**

Olay Yapilandirma menusu secenegi gozlem istayonunun otomasyon yazilimi ile gonderilecek olay kodlarini yapilandirmanizi saglar. IPR512 Hesap Yonetimi Sistemi hesaplarla ilgili olaylari ve IPR512 GPRS/IP Gozlem Alicisi olaylarini destekle. Bu menuden raporlanacak olay tipini tanimlayabilir ve raporlama formatini (SIA veya CID) ayarlayabilirsiniz.

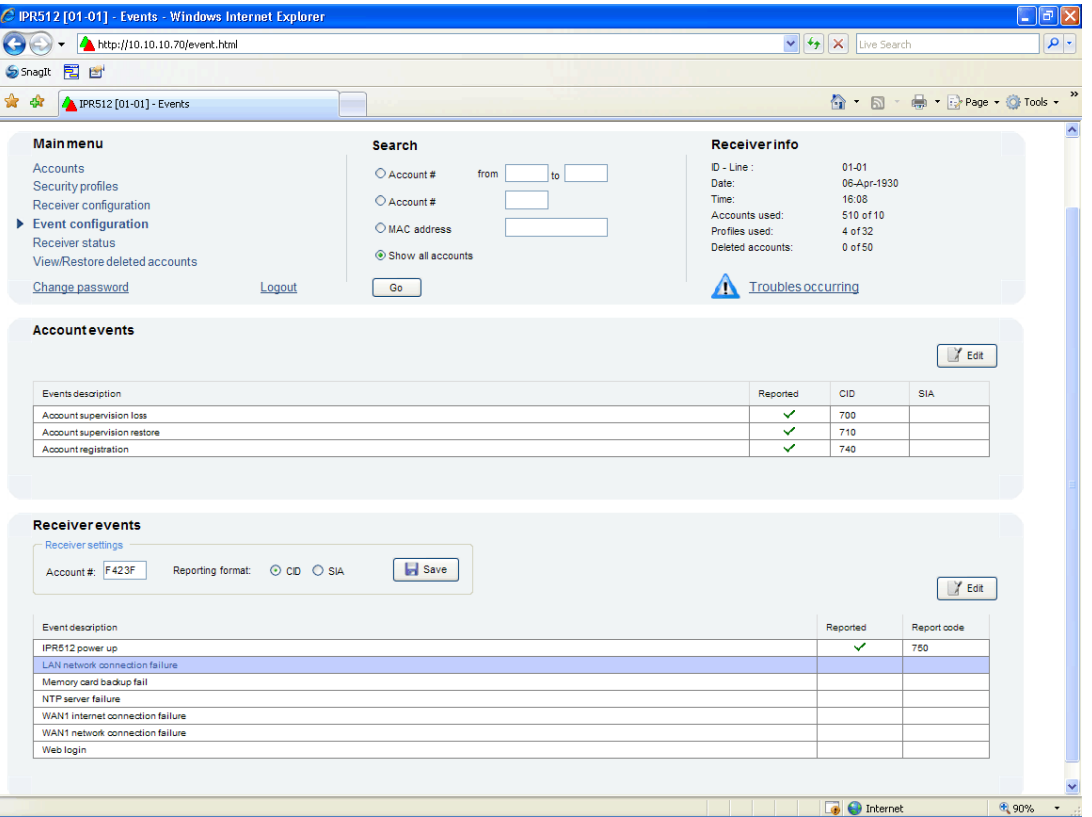

#### **Sekil 31: Olay Yapilandirmasi Menusu**

#### **Hesap Olaylari**

Asagidaki hesap olaylari sistemde oncenden kaydedilmistir:

- <span id="page-35-2"></span>• **Hesap denetimi kaybi** - alanla baglanti kopmussa gozlem istasyonunun otomasyon yazilimina bir mesaj gonderir, daha fazla bilgi icin lutfen sayfa 26 "Security Profiles Menu (Guvenlik Profilleri Menusu)" kesimine bakiniz.
- <span id="page-35-3"></span>• **Hesap denetimi duzelmesi** - alanla baglanti duzelmisse gozlem istasyonunun otomasyon yazilimina bir mesaj gonderir, daha fazla bilgi icin lutfen sayfa 26 "Security Profiles Menu (Guvenlik Profilleri Menusu)" kesimine bakiniz.
- <span id="page-35-1"></span>• **Hesap kaydi** -bir hesap kaydedildiginde gozlem istasyonunun otomasyon yazilimina bir mesaj gonderir.
- <span id="page-35-0"></span>• **Hesap silinmesi** - bir hesap silindiginde gozlem istasyonunun otomasyon yazilimina bir mesaj gonderir, daha fazla bilgi icin lutfen sayfa 40'daki "Silinmis Hesaplari Gorme/geri Yukleme Menusu" kesimine bakiniz.

#### **Bir Hesap Olayini Etkinlestirmek ve Duzenlemek Icin**

- 1. Degistirmek istediginiz Olayi listeden seciniz.
- 2. **Edit** tusuna basiniz.
- 3. Olay kodunun raporlanip raporlanmayacagini seciniz. Bir olayi raporlamamak icin **Reported** secim kutusundan secimi kaldiriniz.
- 4. Olay kodunu degistiriniz.
- 5. Degisiklikleri kaydetmek icin **Save** tusuna basiniz. Herhangi bir degisikligi kaydetmeden iptal etmek icin, **Cancel** tusuna basiniz.

### **Sekil 32: Var Olan Hesap Olayini Duzenleme**

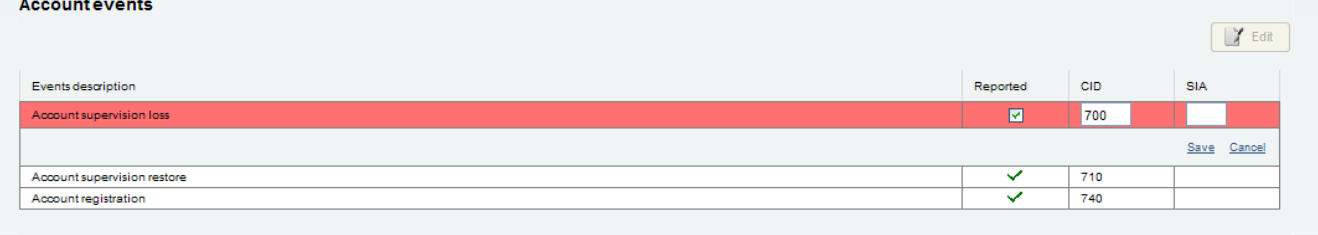

#### **Tablo 12: Hesap Olayi Alani**

<span id="page-35-6"></span><span id="page-35-5"></span><span id="page-35-4"></span>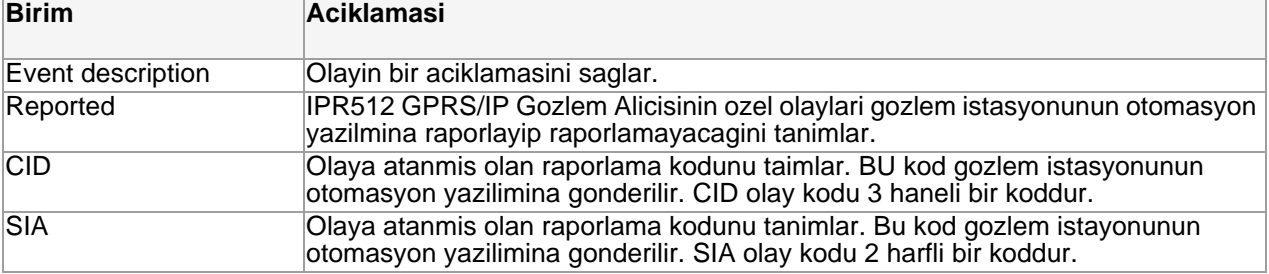

### **Alici Olaylari**

Asagidaki alici hesaplari sistemde onceden ayarlanmistir. Alici olaylari gozlem istasyonunun otomasyon yazilimina ve seri cikisa gonderilir.

- <span id="page-36-7"></span><span id="page-36-3"></span>• **Hafiza karti yok** - IPR512 GPRS/IP Gozlem Alicisinda hafiza karti algilanamadigi zaman gozlem istasyonunun otomasyon yazilimina bir mesaj gonderir.
- <span id="page-36-6"></span>• **Hafiza karti hatasi** - hafiza kartina yazilamiyorsa veya baslatilamiyorsa gozlem istasyonunun otomasyon yazilimina bir mesaj gonderir.
- **Hafiza karti duzelmesi** "memory card not present" veya "memory card error" cozuldugunde gozlem istasyonunun otomasyon yazilimina bir mesaj gonderir.
- **Hafiza kartindan yedek duzelmesi** hafiza kartindan bir yedek geri yuklendigi zaman gozlem istasyonunun otomasyon yazilimina bir mesaj gonderir.
- **IPR512 calistirma** IPR512 GPRS/IP Gozlem Alicisi calistirildigi zaman gozlem istasyonunun otomasyon yazilimina bir mesaj gonderir.
- **Otomasyon yazilimi haberlesme kesintisi** otomasyon yazilimi ile baglanti kurulamazsa gozlem istasyonunun otomasyon yazilimina ve seri cikis portuna bir mesaj gonderir.
- **Otomasyon yazilimi haberlesme duzelmesi** otomasyon yazilimi ile baglanti kuruldugunda gozlem istasyonunun otomasyon yazilimina ve seri cikis portuna bir mesaj gonderir.
- <span id="page-36-2"></span>• **Hesap veritabani %75'e ulasti** - hesap veritabaninin hesap kapasitesi % 75'e ulastiginda gozlem istasyonunun otomasyon yazilimina bir mesaj gonderir.
- <span id="page-36-1"></span>• **Hesap veritabani %100'e ulasti** - hesap veritabaninin hesap kapasitesi % 100'e ulastiginda gozlem istasyonunun otomasyon yazilimina bir mesaj gonderir.
- <span id="page-36-0"></span>• **Hesap kaydedilemiyor veritabani dolu** - tamamen dolu bir veritabanina bir kayit islemi denendiginde gozlem istayonunun otomasyon yazilimina bir mesaj gonderir.
- <span id="page-36-12"></span>• **Web girisi** - IPR512 Hesap Yonetimi Sistemi ile basarilir bir giris denemesinde gozlem istasyonunun otomasyon yazilimina bir mesaj gonderir.
- <span id="page-36-8"></span>• **NTP sunucusu kesintisi** - NTP sunucusu ile haberlesme saglanamadigi zaman gozlem istasyonunun otomasyon yazilimina bir mesaj gonderir.
- <span id="page-36-9"></span>• **NTP sunucu duzelmesi** - NTP sunucusu ile haberlesme saglandigi zaman gozlem istasyonunun otomasyon yazilimina bir mesaj gonderir
- <span id="page-36-4"></span>• **LAN agi haberlesme kesintisi** -LAN'da baglanti kesintisi oldugu zaman gozlem istasyonunun otomasyon yazilimina bir mesaj gonderir
- <span id="page-36-5"></span>• **LAN agi haberlesme duzelmesi** -LAN baglantisi tekrar saglandigi zaman gozlem istasyonunun otomasyon yazilimina bir mesaj gonderir.
- <span id="page-36-10"></span>• **WAN1 agi haberlesme kesintisi** - bir ag kesintisi olustugu zaman gozlem istasyonunun otomasyon yazilimina bir mesaj gonderir.
- **WAN1 agi haberlesme duzelmesi** bir ag baglantisi tekrar saglandigi zaman gozlem istasyonunun otomasyon yazilimina bir mesaj gonderir.
- **WAN1 internet baglantisi kesintisi** WAN1 ile internet (Alici Yapilandirma menusunde tanimlanmis olan denetim web sitesi) baglantisi saglanamadigi zaman gozlem istasyonunun otomasyon yazilimina bir mesaj gonderir.
- **WAN1 internet baglanti duzelmesi** WAN1 ile internet (Alici Yapilandirma menusunde tanimlanmis olan denetim web sitesi) baglantisi saglandigi zaman gozlem istasyonunun otomasyon yazilimina bir mesaj gonderir.
- <span id="page-36-11"></span>• **WAN2 agi baglanti kesintisi** - bir ag kesintisi olustugu zaman gozlem istasyonunun otomasyon yazilimina bir mesaj gonderir.
- **WAN2 agi baglanti duzelmesi** bir ag baglantisi tekrar saglandigi zaman gozlem istasyonunun otomasyon yazilimina bir mesaj gonderir.
- **WAN2 internet baglanti kesintisi** WAN2 ile internet (Alici Yapilandirma menusunde tanimlanmis olan denetim web sitesi) baglantisi saglanamadigi zaman gozlem istasyonunun otomasyon yazilimina bir mesaj gonderir.
- **WAN2 internet baglanti duzelmesi** WAN2 ile internet (Alici Yapilandirma menusunde tanimlanmis olan denetim web sitesi) baglantisi saglandigi zaman gozlem istasyonunun otomasyon yazilimina bir mesaj gonderir.

#### **Bir Alici Olayini Etkinlestirmek ve Degistirmek Icin**

- 1. IPR512 GPRS/IP Gozlem Alicisinin hesap numarasini account # kutusuna giriniz.
- 2. Raporlama formatini (CIA veya SIA) seciniz.
- 3. **Save**'e tiklayiniz.
- 4. Degistirmek istediginiz Olayi listeden seciniz.
- 5. **Edit**'e tiklayiniz.
- 6. Olay kodunun raporlanip raporlanmayacagini seciniz. Bir olayi raporlamamak icin Raported secim kutusundan secimi kaldiriniz.
- 7. Olay kodunu degisitiriniz.
- 8. Degisiklikleri kaydetmek icin **Save** tusuna basiniz. Herhangi bir degisikligi kaydetmeden iptal etmek icin, **Cancel**'a tiklayiniz.

#### **Sekil 33: Var Olan Alici Olaylarini Duzenlemek Icin**

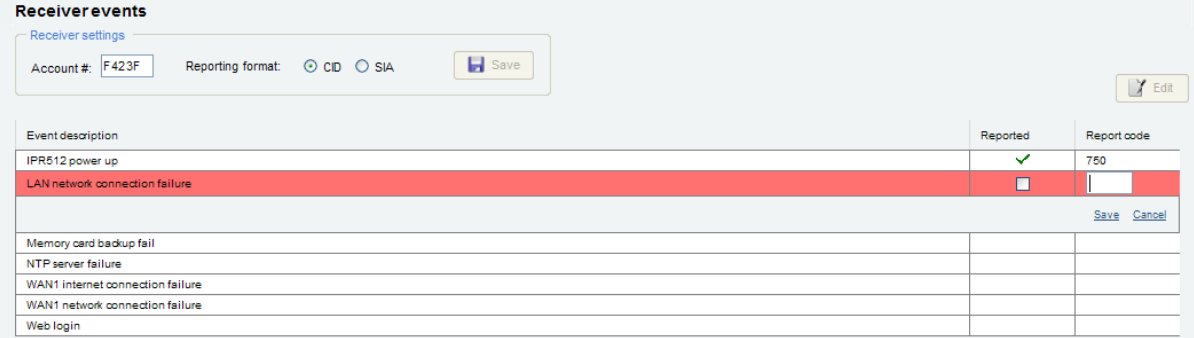

#### **Tablo 13: Alici Olaylari Alanlari**

<span id="page-37-2"></span><span id="page-37-1"></span><span id="page-37-0"></span>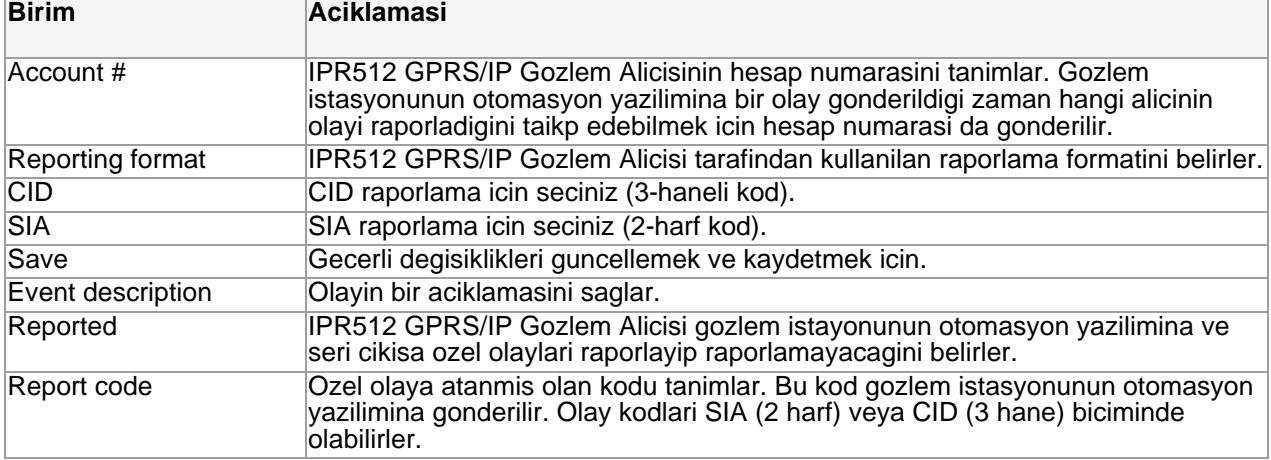

#### **Alici Durumu Menusu**

Alici Durumu menusu secenegi sistemde olusmus olan butun IPR512 GPRS/IP Gozlem Alicisi arizalarinin listesini ve IPR512 GPRS/IP Gozlem Alicisinin sistem bilgisini goruntuler. Arizalar IPR512 Hesap Yonetimi Sisteminden veya dogrundan IPR512 GPRS/IP Gozlem Alicisinin LED ekraninda arizalar menusune girilerek gorulebilir. LCD ekrani kullanarak alicinin arizalarini gormek hakkinda daha fazla bilgi icin sayfa 45'deki "Bolum 7: ariza Giderme ve Bakim" kesimine bakiniz..

IPR512 GPRS/IP Gozlem Alicisinin raporlayabilecegi iki durum vardir, bunlar:

<span id="page-38-0"></span>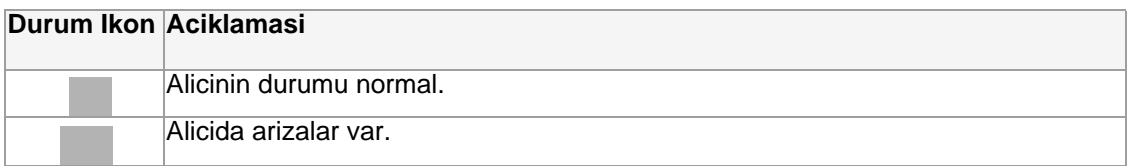

*Not: Eger sistemde arizalar olusuyorsa, IPR512 Hesap Yonetimi Sistemi ekraninin tepesindeki Receiver Info'da Ariza ikonuna tiklamak sizi dogrudan Alici Durumu menusune getirir.*

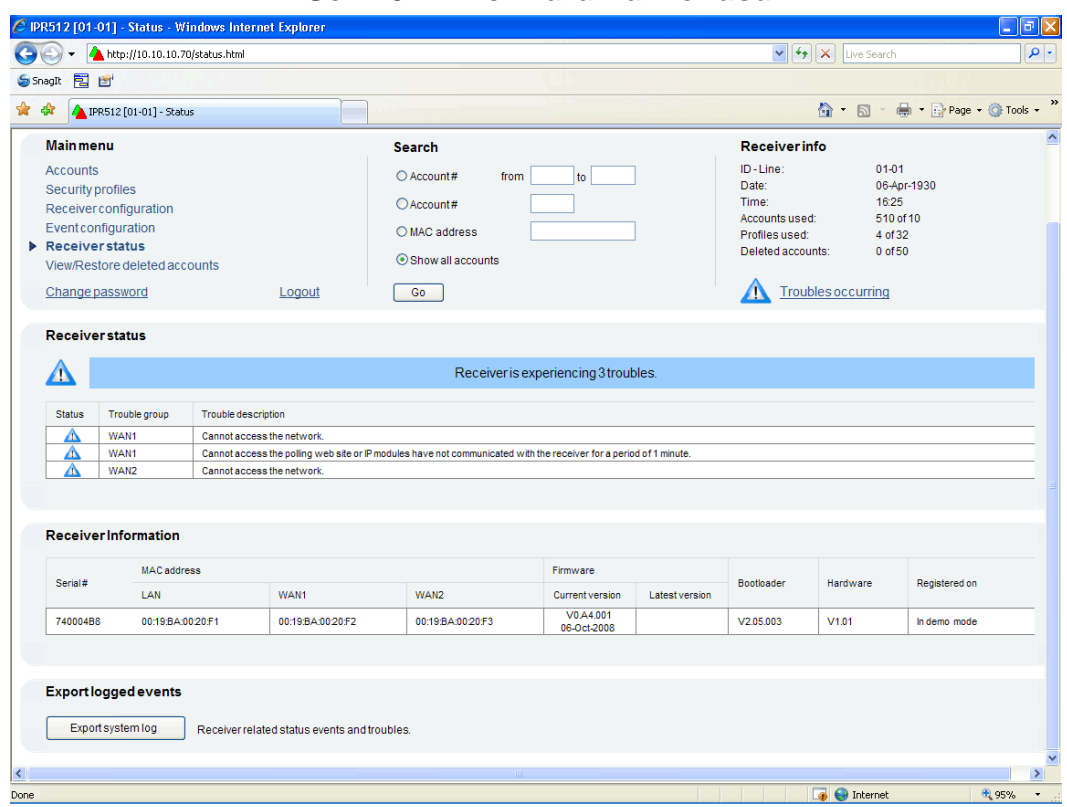

### **Sekil 34: Alici Durumu Menusu**

#### **Tablo 14: Alici Durumu Alanlari**

<span id="page-38-1"></span>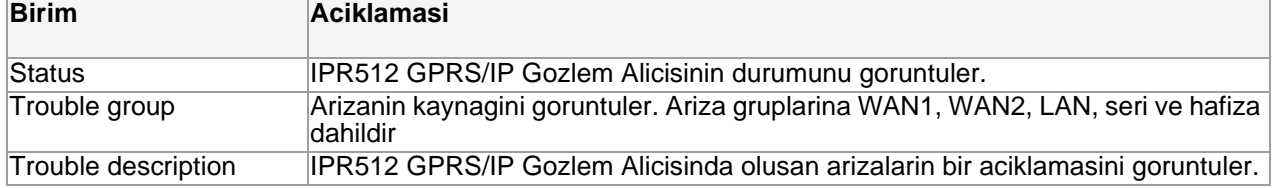

<span id="page-39-12"></span>Asagidakiler mumkun olan ariza aciklamalaridir:

- **WAN1** denetim web sitesine ulasilamiyor veya IP modulu IPR512 GPRS/IP Gozlem Alicisi le 1 dakikadir haberlesemiyor veya aga ulasamiyor.
- <span id="page-39-13"></span>• **WAN2** - enetim web sitesine ulasilamiyor veya IP modulu IPR512 GPRS/IP Gozlem Alicisi le 1 dakikadir haberlesemiyor veya aga ulasamiyor.
- <span id="page-39-11"></span><span id="page-39-5"></span>• **LAN** - Aga baglanilamiyor.
- <span id="page-39-9"></span>• **Serial** - Otomasyon yazilimi ile baglanti kurulamiyor.
- **Memory** Hafiza anahtari algilanamiyor veya hafi karti hatasi.

### **Tablo 15: Alici Bilgileri Alanlari**

<span id="page-39-8"></span><span id="page-39-7"></span><span id="page-39-6"></span><span id="page-39-3"></span><span id="page-39-2"></span><span id="page-39-1"></span>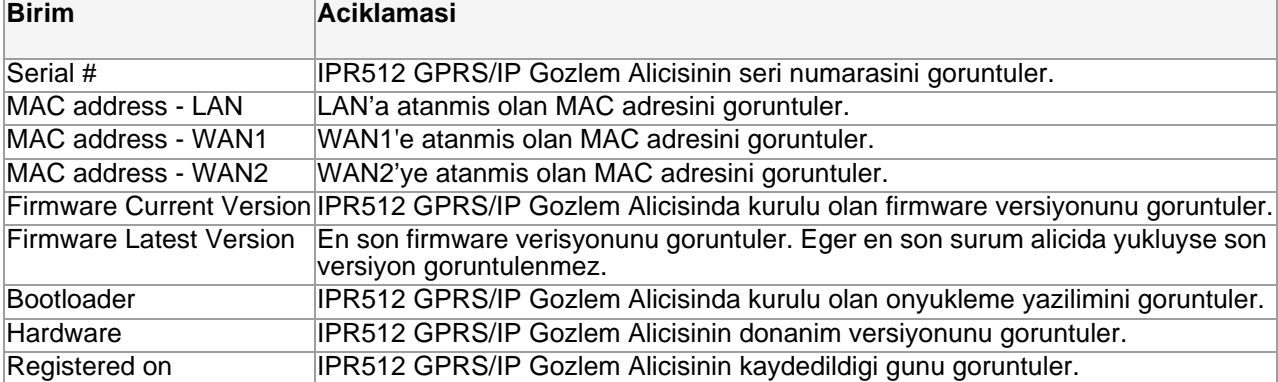

<span id="page-39-10"></span><span id="page-39-4"></span><span id="page-39-0"></span>IPR512 Hesap Yonetimi Sistemi IPR512 GPRS/IP Gozlem Alicisinda olusmus olan sistemi olaylarinin ve arizalarinin takip edildigi bir gunluk dosyasi saklar. Bu sistem olusmus en son olaylari takip eden bir XML dosyasidir (150 olay ara bellegi). Sistem gunlugu dosyasi sadece ariza giderme nedenleriyle kullanilir.

#### **Sistem Gunlugu Dosyasini Ihrac Icin**

- 1. **Export Logged Events** tusunu seciniz.
- 2. IPR251\_XX(receiver ID)\_XX (line ID)\_systemlog.xls dosyasini kaydetmek icin **Save**'i veya dosyayi acmak icin **Open**'i seciniz
- 3. Eger acma secenegini sectiyseniz, bir Dosya Indirme iletisim kutusu goruntulenir. Dosyayi acmak icin istediginiz yonetmi seciniz ve **OK**'e tiklayiniz, bu islemi iptal etmek icin **Cancel**'i seciniz.

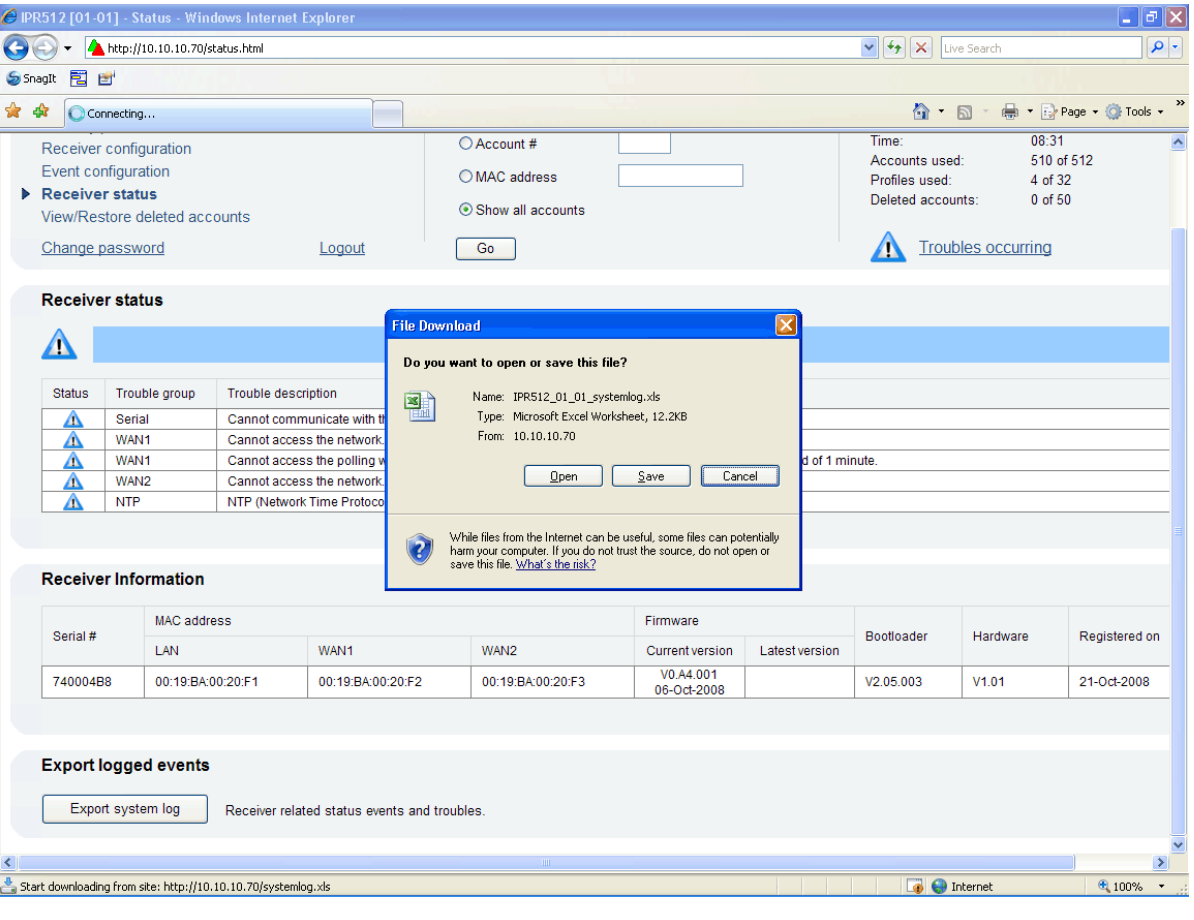

#### <span id="page-40-0"></span>**Sekil 35: Gunluge Kaydedilmis Olaylari Ihrac**

#### <span id="page-41-8"></span>**Silinmis Hesaplari Gorme/Geri Yukleme Menusu**

Silinmis Hesaplari Gorme/Geri YUkleme menusu secenegi hesaplari sistemden silerken bir emniyet agi olarak davranir. Bir hesabi sildiginizde IPR512 Hesap Yonetimi Sistemi dosyayi gecici bir depolama yerine koyar boylece size hesaplari sisteminizden kesin olarak silmek isteyip istemediginize karar verme imkani sunar. Silindikleri zaman hesaplar geri yuklenmedikce kullanilamazlardir. Dosyalar Silinmis Hesaplari Gorme/Geri Yukleme menusunden sildikten sonra hesaplar bir daha geri yuklenemez.

*NOT: Silinmis Hesaplar listesinden azami 50 silinmis hesap (arabellek) saklanabilir. Eger azami silinmis hesap kapasitesine ulasilmissa sistem otomatik olarak en eski silinmis hesabi sistemden kalici olarak silerek kaldirmaya baslar.* 

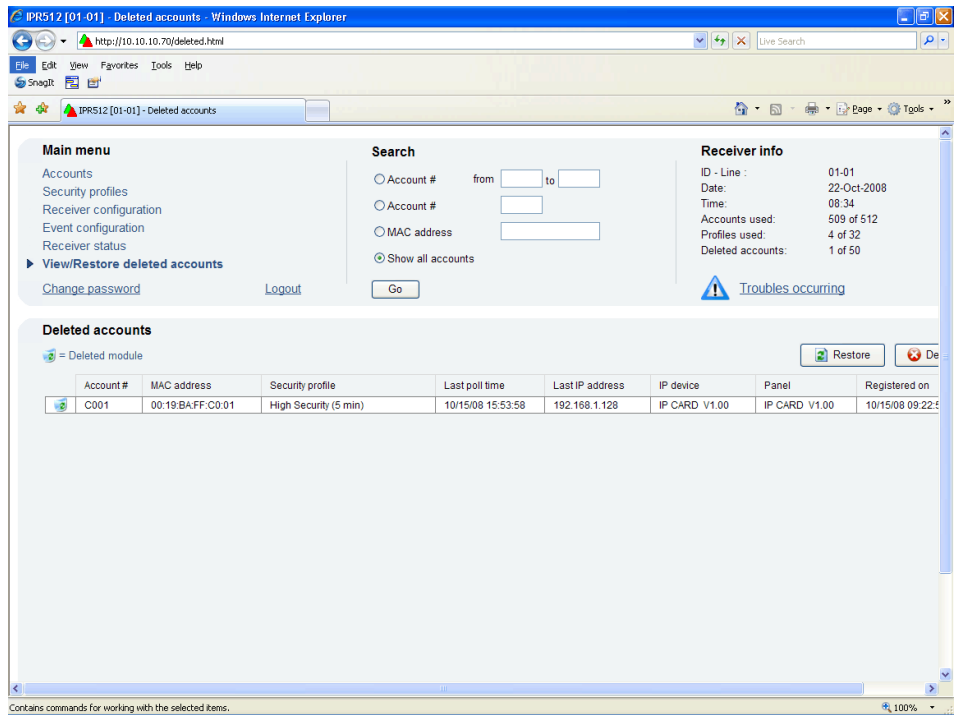

#### **Sekil 36: Silinmis Hesaplari Gorme/Geri Yukleme Menusu**

#### **Tablo 16: Silinmis Hesaplar Alanlari**

<span id="page-41-7"></span><span id="page-41-6"></span><span id="page-41-5"></span><span id="page-41-4"></span><span id="page-41-3"></span><span id="page-41-2"></span><span id="page-41-1"></span><span id="page-41-0"></span>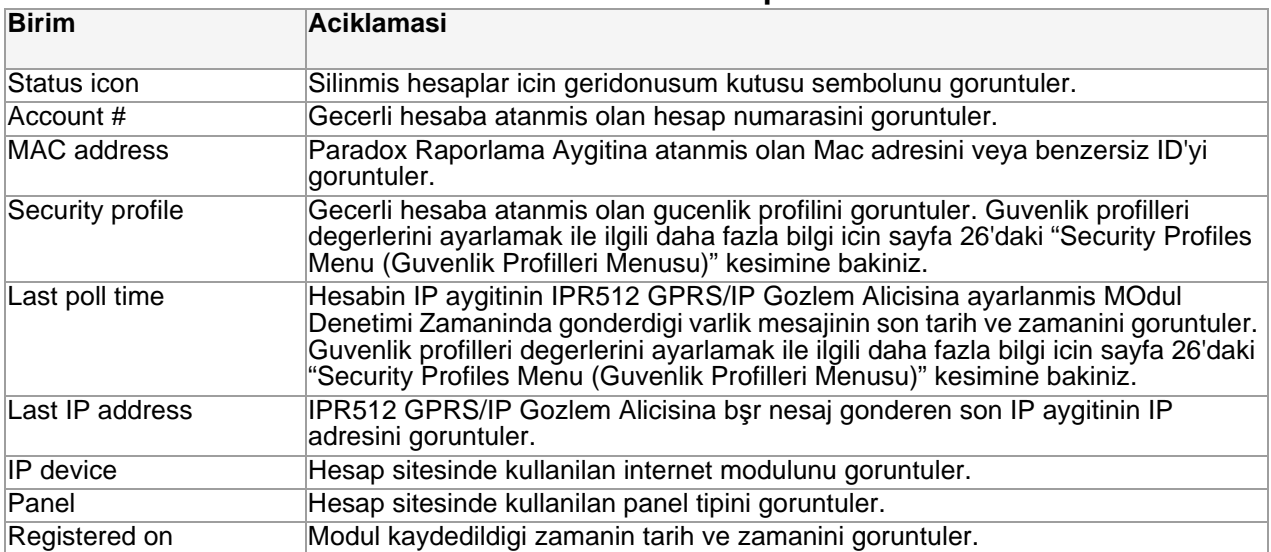

#### **Silinmis Bir Hesabin Geri Yuklenmesi**

- 1. Geri yuklemek istediginiz hesabi listeden seciniz.
- 2. **Restore**'a tiklayiniz.
- 3. Silmek icin **Yes**'i veya eyleminizi iptal etmek icin **No**'yu seciniz.

### **Sekil 37: Silinmis Hesabi Geri Yukleme**

![](_page_42_Picture_33.jpeg)

#### **Silinmis Bir Hesabi Kalici Olarak Silmek Icin**

- 1. Geri yuklemek istediginiz hesabi listeden seciniz.
- 2. **Delete**'e tiklayiniz.
- 3. Silmek icin **Yes**'i veya eyleminizi iptal etmek icin **No**'yu seciniz.

#### **Sekil 38: Silinmis Bir Hesabi Kalici Olarak Silmek**

![](_page_43_Picture_5.jpeg)

## **Bolum 6: IPR512 GPRS/IP Gozlem Alicisi LCD Sistem Yapilandirmasi**

Bu bolum sizi IPR512 GPRS/IP Gozlem Alicisini LCD goruntuleme ve IPR512 GPRS/IP Gozlem Alicisindaki Keypad Arayuzu ile yapilandirmak icin gerekli adimlar arasinda kilavuzluk eder. Bu adimlar IPR512 Hesap Yonetim Sistemi ile zorluklar yasiyorsaniz kullanilanbilir. IPR512 GPRS/ IP Gozlem Alicisini IPR512 Hesap Yonetim Sistemini kullanarak nasil yapilandiracaginiz hakkinda daha fazla bilgi icin, sayfa 16'daki "Bolum 5: Sistem Yapilandirmasi" kesimine bakiniz. Akraisik ve zitlik ayarlarida ayrica aciklanir.

*Not: Bazi menu secenekleri sifre korumalidir. IPR512 Hesap Yometimi Sistemine giris yapmak icin kullanilan sifreyi giriniz. Varsayilan sifre admin olarak ayarlanmistir.*

## **IP Adresi, Port ve Alt Ag Maskesini Ayarlamak**

Varsayilan olarak IPR512 GPRS/IP Gozlem Alicisi varsayilan bir IP adresi, port ve alt ag maskesi ile yapilandirilmistir. IPR512 GPRS/IP Gozlem Alicisinin varsayilanlari hakkinda daha fazla bilgi icin sayfa 6'daki "IPR512 GPRS/IP Gozlem Alicisi Sistem Varsayilanlari" kesimine bakiniz. Eger aginizla baglanti kurulamiyorsa varsayilan ayarlar tekrar yapilandirilabilir. Varsayilanlar IPR512 GPRS/IP Gozlem Alicisinin LCD menusunden yapilandirilabilirdir.

#### **IPR512 GPRS/IP Gozlem Alicisinin IP Adresi, Port ve Alt Ag Maskesini Ayarlamak Icin**

- 1. IPR512 GPRS/IP Gozlem Alicisinda Ana Menuye girmek icin **OK** tusuna basiniz. Eger herhangi bir ariza varsa OK tusuna basmak Ariza menusune sokar. Eger bu olursa Ana Menuye girmek icin **X**'e basiniz.
- 2. Yukari/Asagi oklarini kullanarak "LAN Ayarlari'na" geliniz ve **OK**'e basiniz.
- 3. Sifrenizi giriniz. Degeri degistirmek icin yukari ve asagi oklarini kullaniniz ve kaydirmak icin Sol ve Sag oklarini kullaniniz. Tamamlandiginda **OK**'e basiniz.
- 4. LCD "LAN IP Addr/port" ve "LAN Subnet Mask" menusunu goruntulenecektir, degeri degistirmek icin yukari ve asagi oklarini kullaniniz ve kaydirmak icin Sol ve Sag oklarini kullaniniz. Tamamlandiginda **OK**'e basiniz.
- 5. Portu degistiriniz ve tamamlandiginda **OK**'e basiniz. Port mutlaka bes haneli bir deger olmali, bu nedenle her ne zaman bir port numarasi kullanacaksaniz orn. 80 bu mutlaka 00080 olarak girilmelidir.
- 6. LAN Alt Ag Maskesini degistirmek icin Yukari ve Asagi oklarini ve kaydirmak icin Sol/Sag oklarini kullaniniz. Tamamlandiginda **OK** tusuna basiniz.

<span id="page-44-0"></span>LCD ekran "New LAN Settings saved" goruntuler.

### **Sekil 39: IPR512 GPRS/IP Gozlem Alicisinin IP Adresi, Port ve Alt Ag Maskesi Ayarlari**

![](_page_44_Picture_138.jpeg)

Arkaisik ve zitlik seviyeleri ayrica dogrundan IPR512 GPRS/IP Gozlem Alicisindan ayarlanabilir. Asagidaki kesim bu ayarlari aciklamaktadir.

#### **Zitligi Ayarlamak Icin**

- 1. IPR512 GPRS/IP Gozlem Alicisinda Ana Menuye girmek icin **OK** tusuna basiniz. Eger herhangi bir ariza varsa OK tusuna basmak Ariza menusune sokar. Eger bu olursa Ana Menuye girmek icin **X**'e basiniz.
- 2. Yukari/Asagi oklarini kullanarak "LCD settings" geliniz ve **OK**'e basiniz.
- 3. Yukari/Asagi oklarini kullaniniz ve "Set Contrast" secenegine kaydiriniz. LCD secilen menu ogesini goruntuler.
- 4. Sag ve Sol oklarini kullanarak degeri degistiriniz ve tamamlandiginda **OK**'e basiniz. Kaydetmeden cikmak icin **X**'e basiniz.

### **Sekil 40: IPR512 GPRS/IP Gozlem Alicisi Zitlik Ayarlari**

![](_page_45_Figure_7.jpeg)

#### **Arkaisigi Ayarlamak Icin**

- 1. IPR512 GPRS/IP Gozlem Alicisinda Ana Menuye girmek icin **OK** tusuna basiniz. Eger herhangi bir ariza varsa OK tusuna basmak Ariza menusune sokar. Eger bu olursa Ana Menuye girmek icin **X**'e basiniz
- 2. Yukari/Asagi oklarini kullanarak "LCD settings" geliniz ve **OK**'e basiniz.
- 3. Yukari/Asagi oklarini kullaniniz ve "Set backlight" secenegine kaydiriniz. LCD secilen menu ogesini goruntuler.
- 4. Sag ve Sol oklarini kullanarak degeri degistiriniz ve tamamlandiginda **OK**'e basiniz. Kaydetmeden cikmak icin **X**'e basiniz.

#### <span id="page-45-0"></span>**Sekil 41: IPR512 GPRS/IP Gozlem Alicisi Arkaisik Ayarlari**

![](_page_45_Picture_122.jpeg)

## **Bolum 7: Ariza Giderme ve Bakim**

Bu bolum IPR512 GPRS/IP Gozlem Alicisinda olusabilecek arizalarin bir listesini sunmaktadir. Sistem yedekleme yontemleri ve firmware yukseltmeleri ayrica aciklanmistir.

### **Arizalara Genel Bakis**

IPR512 GPRS/IP Gozlem Alicisi eger herhangi bir kritik hata olusursa durumu belirtebilecek birkac LED durum gostergesi sunar. Eger IPR512 GPRS/IP Gozlem Alicisinda bir ariza olusursa, Ariza LED'i yanar. Ardindan LCD ekrani olusmus olan ariza sayisini belirten bir mesaj goruntuler. Tum arizalar duzeltildikten sonra Ariza LED'i soner. IPR512 GPRS/IP Gozlem Alicisinda olusabilecek degisik tip arizalarin bir listesi icin sayfa 46'daki "LCD Menu" kesimine bakiniz. LED'lerin aciklamalari icin Tablo 17: LED Durumu Belirteclerine bakiniz.

#### **Arizalari Gormek Icin**

- 1. Ariza Menusune girmek icin **OK** tusuna basiniz.
- 2. Yukari ve Asagi oklarini kaydirarak mesjalari gormek icin kullaniniz. LCD olusmus olan arizayi goruntuler.
- 3. Tamamlandiginda **OK** tusuna basiniz.

### **Sekil 42: Arizalari Gormek**

![](_page_46_Picture_208.jpeg)

### **Tablo 17: LED Durumu Belirtecleri**

<span id="page-46-5"></span><span id="page-46-4"></span><span id="page-46-3"></span><span id="page-46-2"></span><span id="page-46-1"></span><span id="page-46-0"></span>![](_page_46_Picture_209.jpeg)

#### **Sekil 43: LCD Menu**

LCD Menu

![](_page_47_Figure_2.jpeg)

### **Sistem Yedeklemesine Genel Bakis**

IPR512 GPRS/IP Gozlem Alicisi veritabaninda bir degisiklik yapildiktan sonra hafiza kartina veri yedeklemesi ssaglar, daha fazla bilgi icin sayfa 30'daki "Alici Yapilandirma Menusune" veya LCD ve 6 Tuslu Keypad Arayuzu ile istege bagli (manuel) kesimine bakiniz. Saklanan veri alicinin yapilandirma ayarlarini ve tum sistem hesap bilgisini icerir. Hafiza kartinda son on yedekleme tutulur. Eger IPR512 GPRS/IP Gozlem Alicisi cakilma yasiyorsa, hafiza kartlarinin bir alicidan digerine hizli ve kolay aktarimi işe geri kurtarma durumlarinda bozuk durma suresinin olmamasini saglar.

#### **Bir Sistem Yedeklemesi Baslatmak Icin**

- 1. IPR512 GPRS/IP Gozlem Alicisinda Ana Menuye girmek icin **OK** tusuna basiniz. Eger herhangi bir ariza varsa OK tusuna basmak Ariza menusune sokar. Eger bu olursa Ana Menuye girmek icin **X**'e basiniz.
- 2. Yukari/Asagi oklarini kullanarak "Backup Menu" kesimine geliniz ve **OK**'e basiniz.
- 3. Sifrenizi giriniz. Degeri degistirmek icin yukari ve asagi oklarina basiniz, kaydirmak icin Sol ve Sag oklarini kullaniniz. Tamamlandiginda **OK**'e basiniz.
- 4. "Backup data on memory card" seciniz ve **OK**'e basiniz. Ardindan IPR512 GPRS/IP Gozlem Alicisi hafiza kartina veriyi kopyalamaya baslar.

![](_page_48_Picture_7.jpeg)

*Yedekleme tamamlanana kadar Hafiza Kartini, Hafiza Karti Slotundan cikartmayiniz.*

#### **Sekil 44: IPR512 GPRS/IP Gozlem Alicisi Sistem Yedeklemesi**

![](_page_48_Picture_160.jpeg)

#### **Yedekten Geri Yukleme Baslatmak Icin**

- 1. IPR512 GPRS/IP Gozlem Alicisinda Ana Menuye girmek icin **OK** tusuna basiniz. Eger herhangi bir ariza varsa OK tusuna basmak Ariza menusune sokar. Eger bu olursa Ana Menuye girmek icin **X**'e basiniz
- 2. Yukari/Asagi oklarini kullanarak "Backup Menu" kesimine geliniz ve **OK**'e basiniz.
- 3. Sifrenizi giriniz. Degeri degistirmek icin yukari ve asagi oklarina basiniz, kaydirmak icin Sol ve Sag oklarini kullaniniz. Tamamlandiginda **OK**'e basiniz.
- 4. "Restore data from memory card" seciniz ve **OK**'e basiniz. Ardindan IPR512 GPRS/IP Gozlem Alicisi bulunan yedekleri goruntuler.
- 5. Yukari ve Asagi ok tuslarini kullanarak uygun yedegi seciniz, kabul etmek icin **OK**'e basiniz. IPR512 GPRS/IP Gozlem Alicisi "This will overwrite contents of IPR512" mesajini goruntuler. Kabul etmek icin **OK**'e basiniz ve alici tekrar baslatilir veya islemi iptal etmek icin **X**'e basiniz.

#### **Sekil 45: IPR512 GPRS/IP Gozlem Alicisi Yedekten Geri Yukleme**

![](_page_48_Picture_161.jpeg)

#### **Baska Bir IPR512 GPRS/IP Gozlem Alicisindan Yedek Geri Yuklemesi Icin**

- 1. Hafiza kartini problemli IPR512 GPRS/IP Gozlem Alicisindan cikartiniz.
- 2. Hafiza kartini yeni IPR512 GPRS/IP Gozlem Alicisinin hafiza Karti Slotuna takiniz.
- 3. Alicinin Ana Menusune girmek icin **OK** tusuna basiniz. Eger herhangi bir ariza varsa OK tusuna basmak Ariza menusune sokar. Eger bu olursa Ana Menuye girmek icin **X**'e basiniz.
- 4. Yukari/Asagi oklarini kullanarak "Backup Menu" kesimine geliniz ve **OK**'e basiniz.
- 5. Sifrenizi giriniz. Degeri degistirmek icin yukari ve asagi oklarina basiniz, kaydirmak icin Sol ve Sag oklarini kullaniniz. Tamamlandiginda **OK**'e basiniz.
- 6. Yukari/Asagi oklarini kullanarak "Restore data from memory card" geliniz. LCD secilen menu ogesini secebilir. Bu noktada IPR512 GPRS/IP Gozlem Alicisi sizi baska bir IPR512'den veri oldugu hakkinda uyaracaktir (ID: XX Line: XX).
- 7. Sistemdeki icerigin uzerine yazmak icin **OK**'i veya islemi iptal etmek icin **X**'i seciniz. Eger **OK**'i secerseniz alici yeniden baslatilir ve veri kopyalamasi baslatilir.
- 8. Aliciyi kapatmak icin **OK**'i veya iptal icin **X**'i seciniz. Eger OK'i secerseniz alici veriyi kopyalar ve ardindan yeniden baslatir.

*Yedekleme tamamlanana kadar Hafiza Kartini, Hafiza Karti Slotundan cikartmayiniz.*

#### **Sekil 46: IPR512 GPRS/IP Gozlem Alicisi Geri Yukleme**

![](_page_49_Picture_92.jpeg)

### **Firmware Yukseltmeye Genel Bakis**

IPR512 GPRS/IP Gozlem Alicisi firmware'i\* Sitede Paradox Yukseltme Yazilimi uygulamasi ile yukseltilebilir. Bu uygulamadan yukseltmek icin IPR512 GPRS/IP Gozlem Alicisi veya IP modulu ve kurmak istediginiz yazilim versiyonunu secebilirsiniz. Guncellemeyi onayladiginizda, yukseltilen IPR512 GPRS/IP Gozlem Alicisi veya IP Modulu en yeni guncellemeye yukseltilir ve 90 saniyeden daha kisa bir surede calisiyor duruma gelir.

\*Otomatik firmware guncellemesi gecerli versiyon tarafindan desteklenmez. Lutfen guncellemeler icin web sitesini kontrol ediniz..

#### **Sitede Paradox Yukseltme Yazilimi Uygulamasina Ulasmak**

Sitede Paradox Yukseltme Yazilimi Uygulamasina ulasmak icin, uygulama ilk once sabit diskinize kurulmus olmalidir. Sitede Paradox Yukseltme Yazilimi Uygulamasi www.paradox.com adresinde bulunan Paradox web sitemizden indirilebilir.

#### **Sitede Paradox Yukseltme Yazilimi Uygulamasina Ulasmak Icin**

- 1. Infield.exe dosyasini PC'nizde bulunuz veya masaustunuzdeki In-Field ikonuna cift tiklayiniz.
- 2. Eger sembol masaustunuzde degilse, Sitede Paradox Yukseltme Yazilimi uygulamasini calistirmak icin dosyaya cift tiklayiniz.

Uygulama calistirildiginda, Ana ekran Sekil 47: Sitede Paradox Yukseltme Yazilimi Uygulamasi'nda gosterildigi gibi goruntulenir.

![](_page_50_Picture_73.jpeg)

**Sekil 47: Sitede Paradox Yukseltme Yazilimi Uygulamasi**

#### **Firmware'i Seri Baglanti Kullanarak Yukseltmek Icin**

Yuksetlme islemine baslamadan once seri kablonun IPR512 GPRS/IP Gozlem Alicisi ve bilgisayariniz arasindaki COM2 portuna bagli oldugunda emin olunuz. Sitede Paradox Yukseltme Yazilimi penceresinde **Serial** sekmesinin secili oldugundan emin olunuz.

Adim 1: Haberlesme Ayarlarini Tanimlayiniz

- 1. Port acilir listesinden kullanacaginiz haberlesme portunu seciniz.
- 2. Transfer hizini Transfer Maximum Speed acilir listesinden seciniz (otomatik onerilir).
- 3. 2. Adima geciniz.

![](_page_51_Picture_42.jpeg)

#### **Sekil 48: Haberlesme Ayarlari**

### Adim 2: Aygitlari Seciniz

- 1. **Connect/Refresh** tusuna basiniz. Bir ilerleme iletisim kutusu belirir. Ilerleme iletisim kutusu port baglantisini algilar.
- 2. Listeden yukseltmek icin Urun seciniz.
- 3. 3. adima geciniz.

*Not: Seri baglanti ile firmware yukseltmesi baslatirken, sadece bagli oldugunuz IPR512 GPRS/IP Gozlem Alicisi yukseltebilirsiniz.*

![](_page_52_Picture_40.jpeg)

#### **Sekil 49: Aygitlari Seciniz**

#### <span id="page-53-0"></span>Adim 3: Firmware Seciniz

- 1. Listeden frimware versiyonunu seciniz. Eger Firmware Secimi penceresindeki firmware versiyonu en yenisiyse 4. adima geciniz.
- 2. Bir yerden dosya acmak icin **Browse**'a basiniz (yukseltme dosyasi uzantisi ".puf"'dur).
- 3. Browse ekranindan dosyayi seciniz. Dosya secildigi zaman Firmware Secimi penceresinde goruntulenir. En son firmware yukseltme dosyalarini Paradox web sitesinden indirmek icin **Get from Paradox.com**'a tiklayabilirsiniz.
- 4. 4. adima geciniz

*Not: IPR512 GPRS/IP Gozlem Alicisinda yuklu olan versiyondan daha eski bir surumu secersiniz sistem eski bir firmware versiyonu aktardiginiz konusunda sizi uyaran bir uyari goruntuleyecektir. Eger devam etmek istiyorsaniz mesaji onaylayiniz, eger iptal etmek istiyorsaniz, iptal ediniz.*

![](_page_53_Picture_6.jpeg)

#### **Sekil 50: Firmware Secimi**

<span id="page-54-0"></span>Adim 4: Transfer

- 1. **Start Transfer** tusuna basiniz. Sistem bir Ilerleme iletisim kutusu goruntuler.
- 2. Yukseltme tamamlandiginda uygulamadan cikiniz.

![](_page_54_Picture_26.jpeg)

### **Sekil 51: Transfer Islemi**

#### **Firmware'i Ag Ile Yukseltmek Icin**

Guncelleme islemine baslamadan once, bilgisayarin aga bagli ve Sitede Paradox Yukseltme Yazilimi penceresinde **Internet** sekmesinin secili oldugundan emin olunuz

Adim 1: Haberlesme Ayarlarini Tanimlayiniz

- 1. Yukseltmek istediginiz IPR512 GPRS/IP Gozlem Alicisi veya IP Modulunun IP adresini giriniz. Eger bu bilgiye sahip degilseniz Search tusuna basiniz ve listeden urunu seciniz. Aramayi secmek, n-field yaziliminin kurulu oldugu bilgisayar ile ayni LAN'da bulunan alicilarin bir listesini goruntuler.
- 2. Port alaninda kullanilmak icin Upgrade Port tanimlayiniz. Bu IPR512 GPRS/IP Gozlem Alicisi Hesap Yonetim Sisteminde Alici Yapilandirma menusundeki portla ayni olmalidir.
- 3. Password alanina sifrenizi giriniz. Varsayilan sifre admin'dir.
- 4. 2. adima geciniz.

*Not: Eger IPR512 Hesap Yometimi Sisteminde varsayilan sifre ayarlarini degistirdiyseniz gecerli sifrenizi giriniz.*

![](_page_55_Picture_59.jpeg)

#### **Sekil 52: Baglanti Ayarlari**

### Adim 2: Aygitlari Seciniz

- 1. **Connect/Refresh** tusuna basiniz. Bir ilerleme iletisim kutusu belirir. Ilerleme iletisim kutusu sonuclari goruntulemek icin ag baglantisini algilar.
- 2. Yukseltmek icin listeden urun seciniz.
- 3. 3. adima geciniz.

![](_page_56_Picture_33.jpeg)

## **Sekil 53: Aygitlari Seciniz**

#### <span id="page-57-0"></span>Adim 3: Firmware Seciniz

- 1. Listeden firmware versiyonunu seciniz. Eger Firmware Secimi penceresindeki firmware versiyonu en yenisiyse 4. adima geciniz.
- 2. Bir yerden dosya acmak icin **Browse**'a basiniz (yukseltme dosyasi uzantisi ".puf"'dur).
- 3. Browse ekranindan dosyayi seciniz. Dosya secildigi zaman Firmware Secimi penceresinde goruntulenir. En son firmware yukseltme dosyalarini Paradox web sitesinden indirmek icin **Get from Paradox.com**'a tiklayabilirsiniz..
- 4. 4. adima geciniz.

*Not: IPR512 GPRS/IP Gozlem Alicisinda yuklu olan versiyondan daha eski bir surumu secersiniz sistem eski bir firmware versiyonu aktardiginiz konusunda sizi uyaran bir uyari goruntuleyecektir.* 

![](_page_57_Picture_6.jpeg)

**Sekil 54: Firmware Secimiz**

<span id="page-58-0"></span>Adim 4: Transfer

- 1. **Start Transfer** tusuna basiniz. Sistem bir Ilerleme iletisim kutusu goruntuler.
- 2. Yukseltme tamamlandiginda uygulamadan cikiniz.

![](_page_58_Picture_26.jpeg)

### **Sekil 55: Transfer Islemi**

## **Bolum 8: IPR512 GPRS/IP Gozlem Alicisi ile Baglanti Kurma**

Kurulum ve yapilandirma ayarlari tamamlandiktan sonra sonraki Paradox Raporlama Aygitlarini IPR512 GPRS/IP Gozlem Alicisinda kaydetmektir.

### **Paradox Raporlama Aygitlarini Kaydetme**

Paradox Raporlama Aygitlarini kaydetmek icin gozlem istasyonu operatoru eylemi gerektirmemektedir. Kayit Paradox Raporlama Aygitlarinin kurulumu sirasinda yapilir. Ancak gozlem istasyonu montajciya asagida belirtilen bilgileri saglamak zorundadir.

- Sitenin her kismi icin **Account #**
- Sitenin raporlamasini istediginiz IPR512 GPRS/IP Gozlem Alicisinin **IP Address** ve **Port**'u.
- **Receiver Password** (1 32 hane). Alici Sifresini ayarlamak ile ilgili daha fazla bilgi icin sayfa 30'daki "Alici Yapilandirma Menusu" kesmine bakiniz.
- **Security Profile** (2 hane). Guvenlik Profilleri ile ilgili daha fazla bilgi icin, sayfa 26'daki "Security Profiles Menu (Guvenlik Profilleri Menusu)" kesimine bakiniz.

Montajci bu bilgileri girdikten sonra IPR512 GPRS/IP Gozlem Alicisi ile olan baglantiyi kurar ve Paradox Raporlama Aygitlari otomatik olarak aliciya kaydedilir.

## **Index**

## **Numerics**

![](_page_60_Picture_52.jpeg)

## $\boldsymbol{\mathsf{A}}$

![](_page_60_Picture_53.jpeg)

## $\, {\bf B} \,$

![](_page_60_Picture_54.jpeg)

## $\mathbf C$

![](_page_60_Picture_55.jpeg)

![](_page_60_Picture_56.jpeg)

## $\mathbf{D}$

![](_page_60_Picture_57.jpeg)

### $\mathsf E$

![](_page_60_Picture_58.jpeg)

### $\mathsf F$

![](_page_60_Picture_59.jpeg)

## G

![](_page_60_Picture_60.jpeg)

### $H$

![](_page_60_Picture_61.jpeg)

#### $\overline{1}$

![](_page_60_Picture_62.jpeg)

![](_page_61_Picture_39.jpeg)

## $\bar{\mathbf{L}}$

![](_page_61_Picture_40.jpeg)

### $\boldsymbol{\mathsf{M}}$

![](_page_61_Picture_41.jpeg)

Desk-Mount

## $\mathsf{N}$

![](_page_61_Picture_42.jpeg)

![](_page_61_Picture_43.jpeg)

### $\mathbf{o}$

![](_page_61_Picture_44.jpeg)

### $\boldsymbol{\mathsf{P}}$

![](_page_61_Picture_45.jpeg)

### ${\sf R}$

![](_page_61_Picture_46.jpeg)

## $\mathbf{s}$

![](_page_61_Picture_47.jpeg)

![](_page_62_Picture_134.jpeg)

## **T**

![](_page_62_Picture_135.jpeg)

## **U**

![](_page_62_Picture_136.jpeg)

## **V**

![](_page_62_Picture_137.jpeg)

### **W**

![](_page_62_Picture_138.jpeg)

#### **URETICI FIRMA :**

Paradox Security Systems 780 Industrial Boul. ST.Eustache, Montreal Quebec Canada J7R5V3

#### **ITHALATCI FIRMA :**

Videofon Guvenlik Sistemleri Ltd.Sti. Perpa Ticaret Merkezi A Blok K:5 No.107/109 Okmeydani/ISTANBUL Tel: 0212-320 85 60(pbx) Fax: 0212-320 85 63 E-mail: info@videofon.com.tr Web Site: www.videofon.com.tr

#### **TEKNIK MERKEZ SERVİS :**

Videofon Guvenlik Sistemleri Ltd.Sti. Perpa Ticaret Merkezi A Blok K:5 No.121 Okmeydani/ISTANBUL Tel: 0212-320 85 61 Fax: 0212-320 85 63 E-mail: teknikservis@videofon.com.tr Web Site: www.videofon.com.tr

\*\*EEE YONETMELIGINE UYGUNDUR

Umariz bu urun tatminkar bir performans gosterir. Bir sorunuz veya yorumunuz varsa lutfen bizi www.paradox.com adresinde ziyaret ediniz.

![](_page_63_Picture_8.jpeg)